# Kısa Çalıştırma Talimatları Akış ölçer Proline 400

PROFIBUS DP transmiter elektromanyetik sensöre sahip

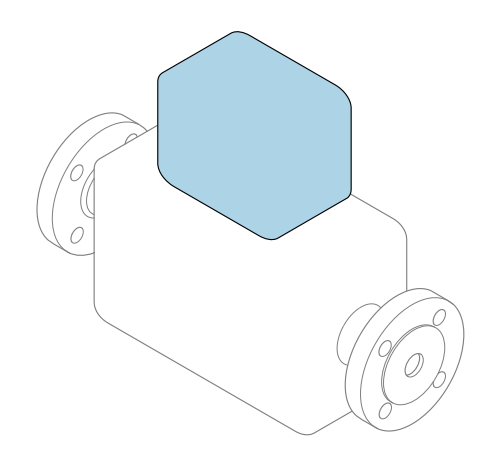

Bu talimatlar, Özet Kullanım Talimatları olup, cihazın Kullanım Talimatlarının yerini almaz.

Özet Kullanım Talimatları bölüm 2 / 2: Transmiter Transmiter hakkında bilgiler içerir.

Özet Kullanım Talimatları bölüm 1 / 2: Sensör →  $\triangleq$  3

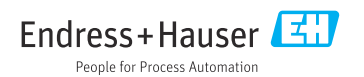

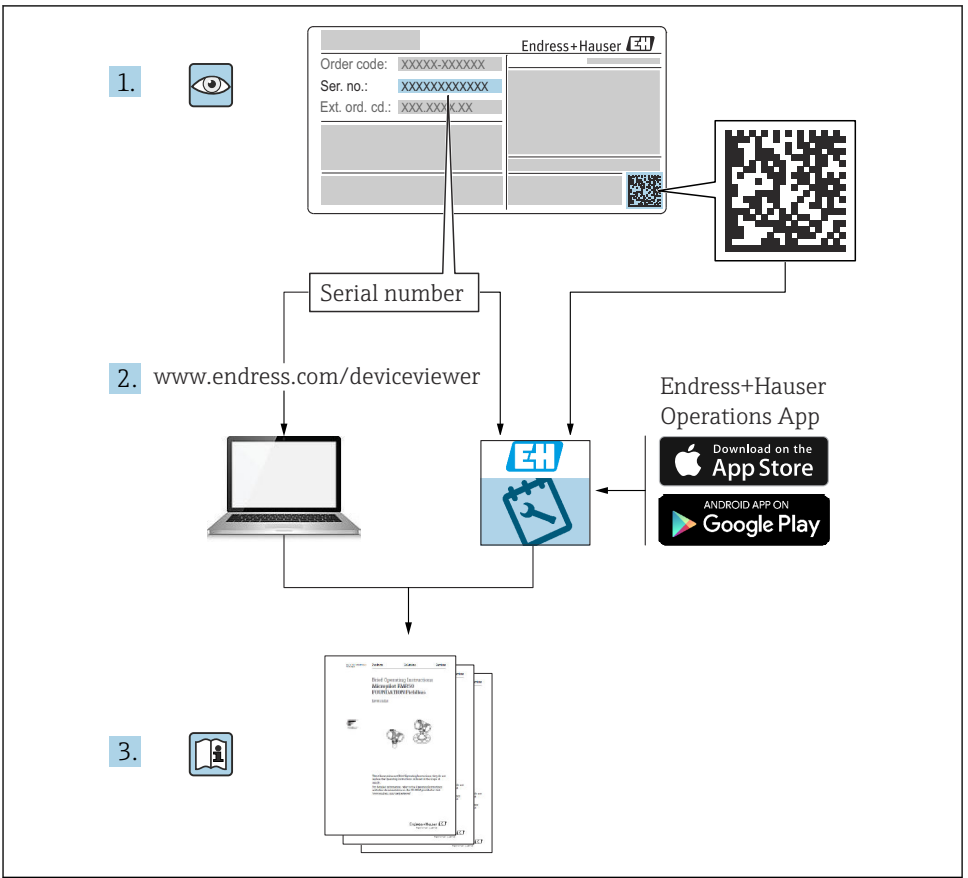

A0023555

# <span id="page-2-0"></span>Akış ölçer için Özet Kullanım Talimatları

Bu cihaz bir transmiter ve bir sensörden oluşur.

Bu iki parçanın devreye alınması için proses, akış ölçer için birlikte Özet Kullanım Talimatlarını oluşturan iki kılavuz içerisinde açıklanmıştır:

- Özet Kullanım Talimatları Kısım 1: Sensör
- Özet Kullanım Talimatları Kısım 2: Transmiter

Cihazı devreye alırken lütfen Özet Kullanım Talimatlarının her iki kısmına da bakın, çünkü kılavuzun içerikleri birbirlerini tamamlayıcı olmalıdır:

### Özet Kullanım Talimatları Kısım 1: Sensör

Sensör Özet Kullanım Talimatlarının hedef kitlesi ölçüm cihazını kurmaktan sorumlu olan uzmanlardır.

- Teslimatın kabul edilmesi ve ürünün tanımlanması
- Saklama ve taşıma
- Kurulum

### Özet Kullanım Talimatları Kısım 2: Transmiter

Transmiter Özet Kullanım Talimatları ölçüm cihazının devreye alınması, yapılandırılması ve parametreleştirilmesinden (ilk ölçülen değere kadar) sorumlu olan kişiler içindir.

- Ürün açıklaması
- Kurulum
- Elektrik bağlantısı
- Çalışma seçenekleri
- Sistem entegrasyonu
- Devreye alma
- Hata teşhisi bilgileri

# Ek cihaz dokümantasyonu

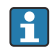

Bu Özet Kullanım Talimatları Özet Kullanım Talimatları Kısım 2: Transmiter'dir.

"Özet Kullanım Talimatları Kısım 1: Sensör" aşağıdakiler aracılığıyla kullanılabilir:

- Internet: [www.endress.com/deviceviewer](http://www.endress.com/deviceviewer)
- Akıllı telefon/tablet: *Endress+Hauser Operations Uygulaması*

Cihaz hakkında detaylı bilgiler Kullanım Talimatları ve diğer dokümantasyonda bulunabilir:

- Internet: [www.endress.com/deviceviewer](http://www.endress.com/deviceviewer)
- Akıllı telefon/tablet: *Endress+Hauser Operations Uygulaması*

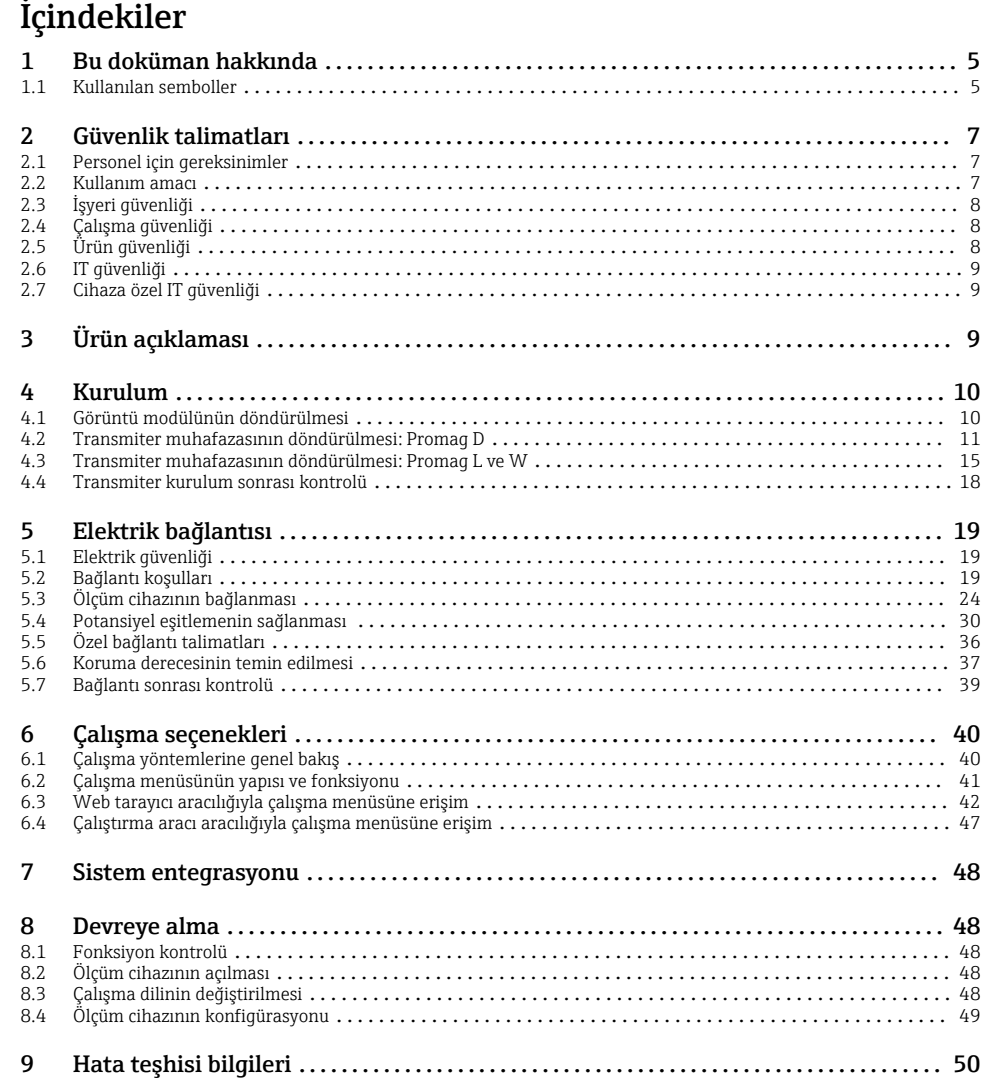

# <span id="page-4-0"></span>1 Bu doküman hakkında

# 1.1 Kullanılan semboller

### 1.1.1 Güvenlik sembolleri

#### **A**TEHLİKE

Bu sembol sizi tehlikeli bir durum konusunda uyarır. Bu durumun giderilememesi, ciddi veya ölümcül yaralanma ile sonuçlanacaktır.

#### **UYARI**

Bu sembol sizi tehlikeli bir durum konusunda uyarır. Bu durumun önlenememesi ciddi veya ölümcül yaralanmalar ile sonuçlanabilir.

#### **D KKAT İ**

Bu sembol sizi tehlikeli bir durum konusunda uyarır. Bu durumun önlenememesi küçük veya orta ölçekli yaralanmalar ile sonuçlanabilir.

#### **DUYURU**

Bu sembol kişisel yaralanma ile sonuçlanmayan prosedürler veya diğer gerçekler ile ilgili bilgiler içerir.

## 1.1.2 Bazı bilgi tipleri için semboller

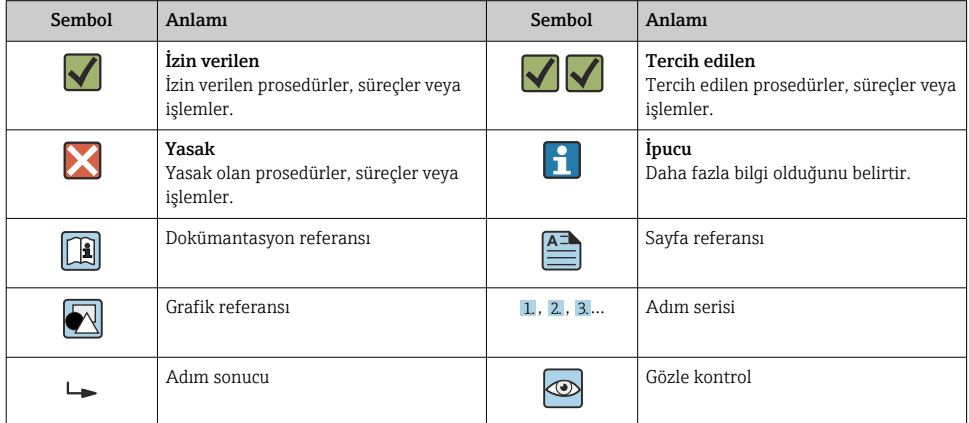

# 1.1.3 Elektrik sembolleri

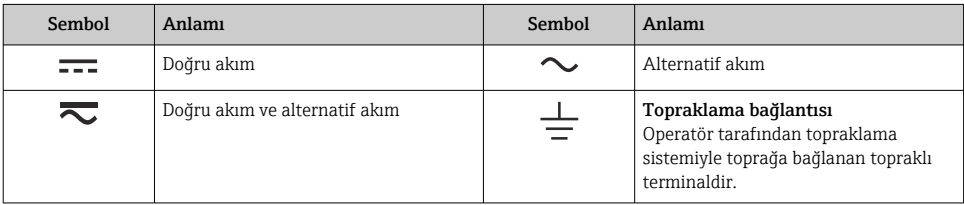

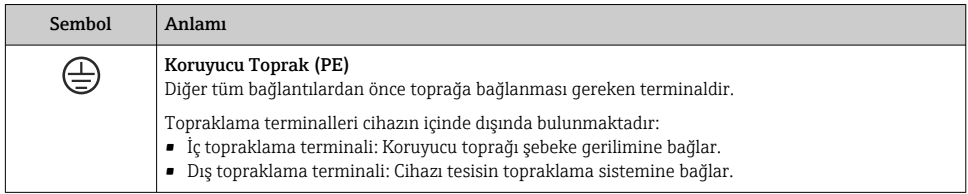

# 1.1.4 Haberleşme sembolleri

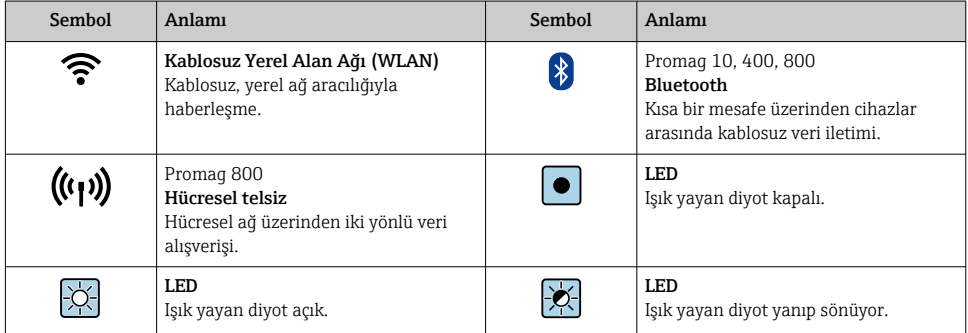

# 1.1.5 Alet sembolleri

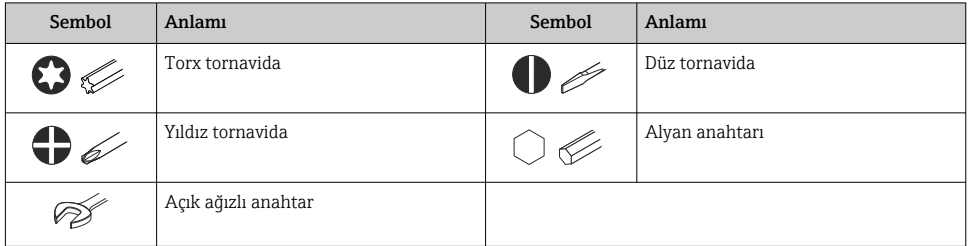

## 1.1.6 Grafiklerdeki semboller

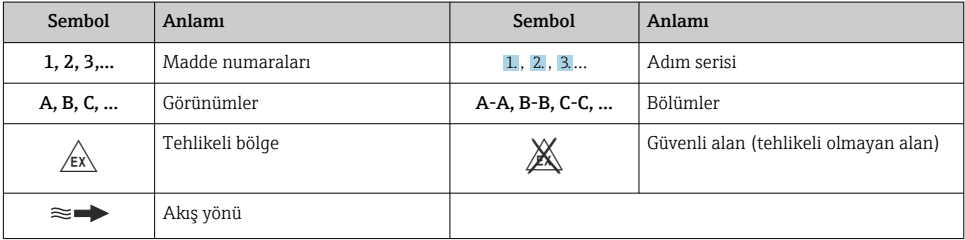

# <span id="page-6-0"></span>2 Güvenlik talimatları

# 2.1 Personel için gereksinimler

Personel, işleriyle ilgili şu gereksinimleri karşılamalıdır:

- ‣ Eğitimli kalifiye uzmanlar, bu işlev ve görev için gereken niteliklere ve ehliyete sahip olmalıdır.
- ‣ Tesis sahibi/operatörü tarafından yetkilendirilmiş olmalıdır.
- ‣ Ulusal yasal düzenlemeler konusunda bilgi sahibi olmalıdır.
- ‣ Çalışmaya başlamadan önce kılavuzdaki talimatlar ve tamamlayıcı dokümantasyonun yanı sıra sertifikaların (uygulamaya bağlı olarak) da okunup anlaşılması gerekir.
- ‣ Talimatlara ve temel şartlara uyulmalıdır.

# 2.2 Kullanım amacı

#### Uygulama ve madde

Bu kılavuzda açıklanan ölçüm cihazı sadece sıvıların, minimum 5 µS/cm iletkenlik değerine sahip, ölçümü için tasarlanmıştır.

Sipariş edilen versiyona bağlı olarak ölçüm cihazı patlayıcı, alev alabilen, zehirli veya oksitleyici ortamların ölçümü için de kullanılabilir.

Tehlikeli alanlar, hijyen uygulamaları veya proses basıncı nedeniyle yüksek risk bulunan yerlerde kullanım için ölçüm cihazları isim plakasında uygun şekilde etiketlenmiştir.

Çalışma sırasında ölçüm cihazının uygun koşullarda kalması için:

- ‣ Belirlenmiş basınç ve sıcaklık aralığını koruyun.
- ‣ Sadece isim plakasında yazılı verilere ve Kullanım Talimatları ve ek dokümantasyon içinde belirtilen genel şartlara tam uyumlu ölçüm cihazları kullanın.
- ‣ Sipariş edilen cihazın tehlikeli alanlarda kullanım için uygun olup olmadığını isim plakası üzerinden kontrol edin (örn. patlama koruması, basınçlı kaplar güvenliği).
- ‣ Ölçüm cihazını sadece proses temas eden malzemelerin yeterince dirençli olduğu ortamlar için kullanın.
- ‣ Eğer ölçüm cihazının ortam sıcaklığı atmosferik sıcaklığın dışındaysa, cihaz dokümantasyonunda belirtilen ilgili temel koşullara kesinlikle uyum sağlamalıdır.
- ‣ Ölçüm cihazı korozyona ve çevresel etkilere karşı her zaman korunmalıdır.
	- Ölçüm cihazı opsiyonel olarak OIML R49: 2006'ya uygun şekilde test edilmiştir ve Ölçüm Enstrümanları Direktifi 2004/22/EC (MID)'e göre soğuk su için yasal metrolojik kontrol ("gözetimli transfer")

(Ek MI-001)'e uygun şekilde servis için bir EC tipi inceleme sertifikasına sahiptir.

Bu uygulamalarda izin verilen madde sıcaklığı 0 … +50 °C (+32 … +122 °F)'dır.

## Hatalı kullanım

Amaç dışı kullanım, güvenlik ihlaline yol açabilir. Üretici, hatalı veya amaçlanmayan kullanım nedeniyle oluşan hasarlardan sorumlu değildir.

# <span id="page-7-0"></span>**AUYARI**

## Paslandırıcı veya aşındırıcı akışkanlar ve ortam koşulları nedeniyle kırılma tehlikesi!

- ‣ İşlem yapılacak sıvı ile sensörün malzeme olarak uyumlu olduğunu kontrol edin.
- $\blacktriangleright$  İslem sırasında sıvıyla temas eden tüm malzemelerin dirençli olduğunu kontrol edin.
- ‣ Belirlenmiş basınç ve sıcaklık aralığını koruyun.

# **DUYURU**

### Sınırdaki durumların belirlenmesi:

‣ Özel sıvılar ve temizlikte kullanılan sıvılar için Endress+Hauser, prosesle temas eden malzemelerin korozyon direncinin doğrulanması konusunda yardımcı olmaktan memnuniyet duyacaktır. Ancak, bu konuda herhangi bir garanti verilmez veya sorumluluk kabul edilmez; çünkü sıcaklık, konsantrasyon veya kirlilik düzeyi gibi faktörlerdeki işlem sırasında ortaya çıkacak küçük değişimler korozyon direnci özelliklerini değiştirebilir.

# Diğer riskler

# **AUYARI**

#### Eğer maddenin veya elektronik ünitenin sıcaklığı yüksek veya düşükse, bu cihazın yüzeylerinin sıcak veya soğuk hale gelmesine neden olabilir. Bu, yanma veya soğuk ısırması riski oluşturur!

‣ Sıcak veya soğuk madde sıcaklıkları durumunda, temasa karşı uygun bir koruma takın.

# 2.3 İşyeri güvenliği

Cihaz üzerinde ve cihaz ile çalışma için:

‣ Ulusal düzenlemelere uygun şekilde gereken kişisel koruyucu ekipmanları giyin.

Borular üzerinde kaynak yaparken:

‣ Kaynak makinesinin topraklamasını ölçüm cihazı üzerinden yapmayın.

Cihaz üzerinde ıslak ellerle çalışıyorsanız:

‣ Yüksek elektrik çarpması riski nedeniyle uygun eldivenler giyin.

# 2.4 Çalışma güvenliği

Yaralanma tehlikesi.

- ‣ Cihaz yalnızca sağlam teknik koşulda ve güvenli durumda çalıştırılmalıdır.
- ‣ Cihazın enterferans olmadan çalıştırılmasından operatör sorumludur.

# 2.5 Ürün güvenliği

Bu ölçüm cihazı en güncel güvenlik gereksinimlerini karşılamak için yüksek mühendislik uygulamalarına uygun şekilde tasarlanmış, test edilmiş ve fabrikadan çalıştırması güvenli şekilde sevk edilmiştir.

Genel güvenlik standartlarını ve kanuni gereksinimleri karşılar. Cihaza özel AB Uygunluk Beyanında listelenen AB direktiflerine de uygundur. Endress+Hauser bunu cihaza CE işareti koyarak onaylar.

<span id="page-8-0"></span>Ayrıca cihaz, geçerli İngiltere düzenlemelerinin yasal gereksinimlerini karşılar (Destekleyici Yasalar). Bunlar, tanımlanan standartlar ile birlikte UKCA Uygunluk Beyanı içerisinde listelenmiştir.

UKCA işareti için sipariş opsiyonunu seçildiğinde, Endress+Hauser UKCA işaretini ekleyerek cihazın başarılı bir şekilde değerlendirildiğini ve test edildiğini onaylar.

İletişim adresi Endress+Hauser İngiltere: Endress+Hauser Ltd. Floats Road Manchester M23 9NF İngiltere

www.uk.endress.com

# 2.6 IT güvenliği

Garantimiz sadece cihaz kurulduğunda ve Kullanım Talimatlarında belirtildiği şekilde kullanıldığında geçerlidir. Cihaz üzerinde ayarların yanlışlıkla değiştirilmesini engelleyen güvenlik mekanizmaları mevcuttur.

Cihaz ve ilgili veri transferi için ilave güvenlik sağlayan IT güvenliği önlemleri operatörler tarafından güvenlik standartlarına uygun şekilde uygulanmalıdır.

# 2.7 Cihaza özel IT güvenliği

Cihaz operatör tarafında koruyucu önlemleri desteklemek için çok sayıda özel fonksiyon sunar. Bu fonksiyonlar kullanıcı tarafından yapılandırılabilir ve doğru kullanıldığında daha yüksek çalışma güvenliğini garanti eder.

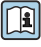

Cihaza özel IT güvenliği hakkında ayrıntılı bilgi için cihaza ait Çalıştırma Talimatlarına bakın.

# 3 Ürün açıklaması

Bu cihaz bir transmiter ve bir sensörden oluşur.

Cihazın iki versiyonu mevcuttur:

- Kompakt versiyon transmiter ve sensör bir mekanik ünite oluşturur.
- Ayrık versiyon transmiter ve sensör ayrı konumlara monte edilir.

Ürün açıklaması hakkında detaylı bilgi için cihaz Kullanım Talimatlarına bakın →  $\triangleq$  3

# <span id="page-9-0"></span>4 Kurulum

Sensörün montajı ile ilgili detaylı bilgiler için Sensör Özet Çalıştırma Talimatlarına bakın  $\rightarrow$   $\triangleq$  3

# 4.1 Görüntü modülünün döndürülmesi

## 4.1.1 Transmiter muhafazasının açılması ve ekran modülünün döndürülmesi

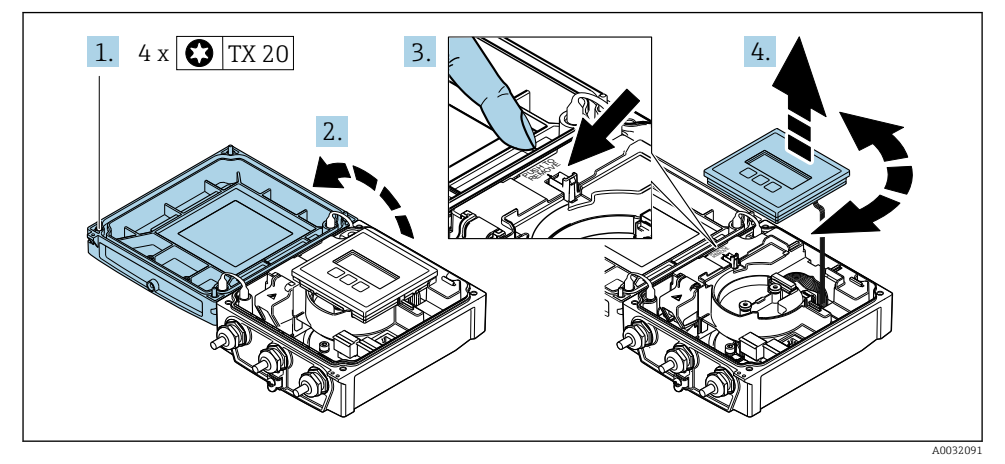

1. Muhafaza kapağının sabitleme vidalarını gevşetin.

- 2. Muhafazanın kapağını açın.
- 3. Görüntü modülünün kilidini açın.
- 4. Ekran modülünü dışarı çekin ve 90° artışlarla istenen pozisyona getirin.

## 4.1.2 Transmiter muhafazasının montajı

# **AUYARI**

#### Sabitleme vidalarına aşırı düzeyde sıkıştırma torku uygulandı! Transmiter hasarı.

- ‣ Sabitleme vidalarını belirlenen tork değerlerinde sıkıştırın.
- 1. Ekran modülünü takın ve bunu yaparken kilitleyin.
- 2. Muhafazanın kapağını kapatın.
- 3. Muhafaza kapağının sabitleme vidalarını sıkıştırın: sıkıştırma torku, alüminyum muhafaza için 2,5 Nm (1,8 lbf ft) – plastik muhafaza için 1 Nm (0,7 lbf ft).

# <span id="page-10-0"></span>4.2 Transmiter muhafazasının döndürülmesi: Promag D

Bağlantı bölmesine veya ekran modülüne daha kolay erişim sağlamak için transmiter muhafazası döndürülebilir.

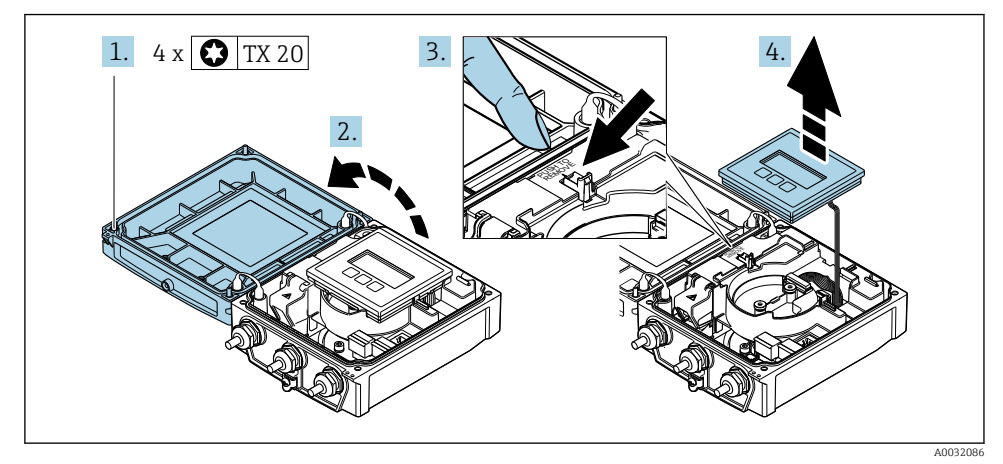

#### 4.2.1 Transmiter muhafazasının demonte edilmesi ve döndürülmesi

- 1. Muhafaza kapağının sabitleme vidalarını gevşetin.
- 2. Muhafazanın kapağını açın.
- 3. Görüntü modülünün kilidini açın.
- 4. Görüntü modülünü çıkarın.

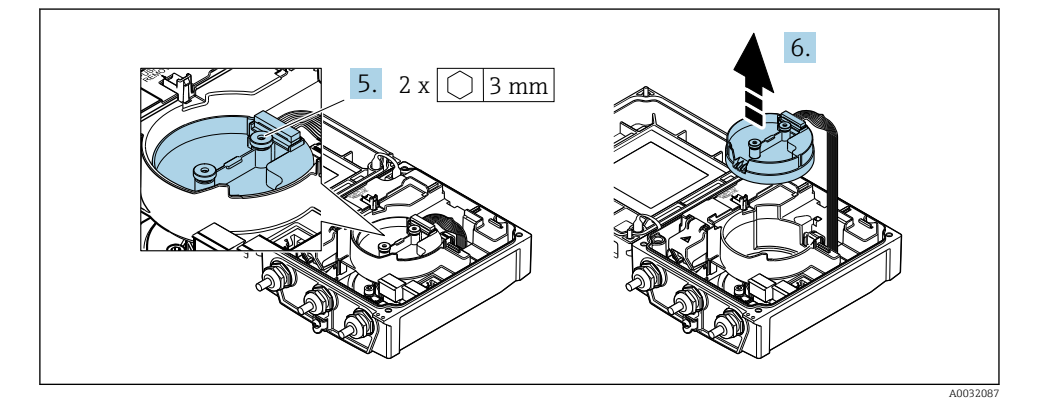

5. Akıllı sensör elektronik modülünün sabitleme vidalarını gevşetin.

6. Akıllı sensör elektronik modülünü çıkarın.

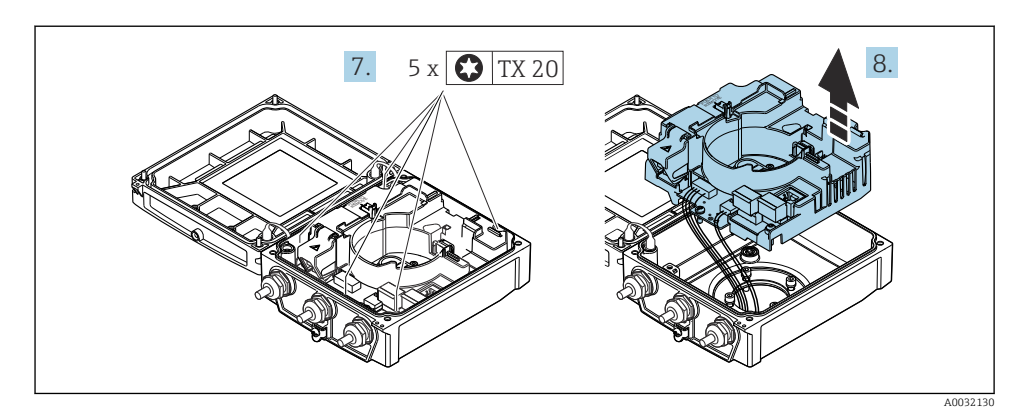

- 7. Ana elektronik modülünün sabitleme vidalarını gevşetin.
- 8. Ana elektronik modülünü çıkarın.

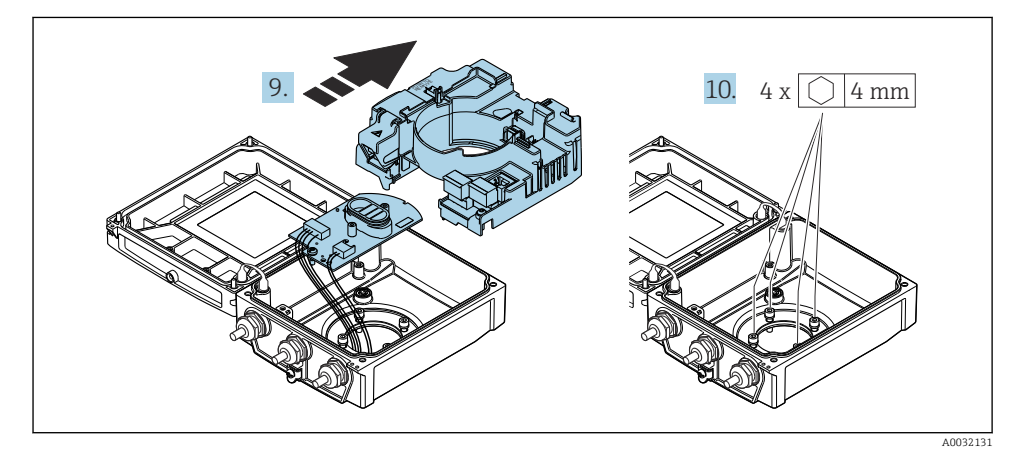

- 9. Ana elektronik modülünden elektronik modülünü çıkarın.
- 10. Transmiter muhafazasının sabitleme vidalarını gevşetin (yeniden monte ederken, sıkıştırma torkuna dikkat edin.

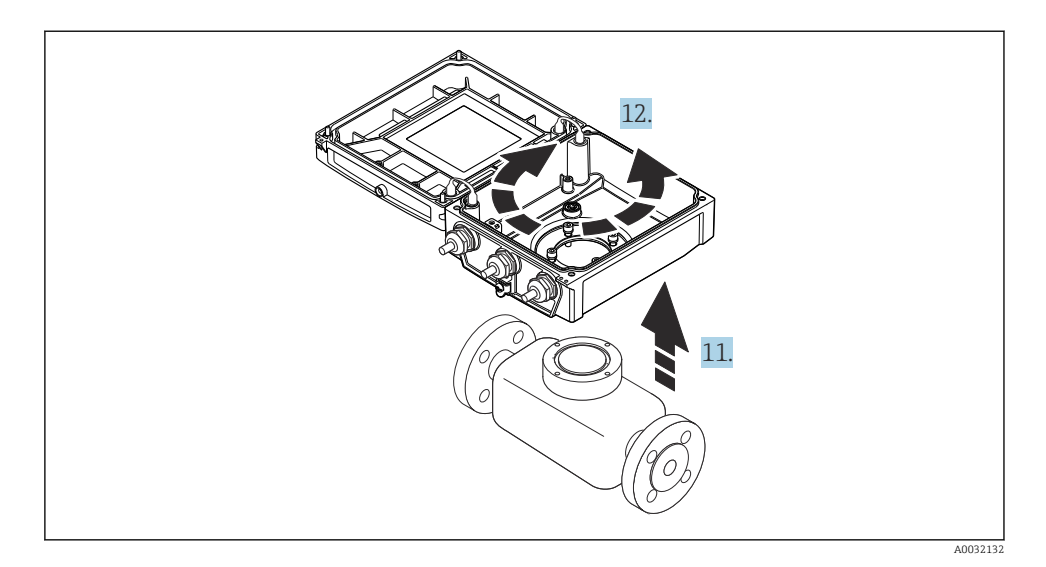

- 11. Transmiter muhafazasını kaldırın.
- 12. Muhafazayı 90° artışlarla istenilen konuma çevirin.

#### 4.2.2 Sensör muhafazasının montajı

#### DUYURU

#### Sensör ve transmiter arasındaki bağlantı kabloları transmiter muhafazası içinde yanlış yönlendirildi!

Bu durum ölçüm sinyalini bozabilir.

‣ Bağlantı kablolarını direkt olarak soketler düzeyinde yönlendirin.

#### A UYARI

#### Sabitleme vidalarına aşırı düzeyde sıkıştırma torku uygulandı!

Transmiter hasarı.

- ‣ Sabitleme vidalarını belirlenen sıkıştırma torku değerlerinde sıkıştırın.
- 1. Transmiter muhafazasını takın.
- 2. Transmiter muhafazasının sabitleme vidalarını sıkıştırın: sıkıştırma torku 5,5 Nm (4,1 lbf ft).
- 3. Elektronik modülünü ana elektronik modülüne kaydırın.
- 4. Ana elektronik modülünü takın.
- 5. Ana elektronik modülünün sabitleme vidalarını sıkıştırın: sıkıştırma torku 1,5 Nm (1,1 lbf ft).

# DUYURU

### Akıllı sensör elektronik modülünün soketi yanlış takıldı!

Ölçüm sinyali çıkışı yok.

‣ Akıllı sensör elektronik modülünün soketini işarete göre takın.

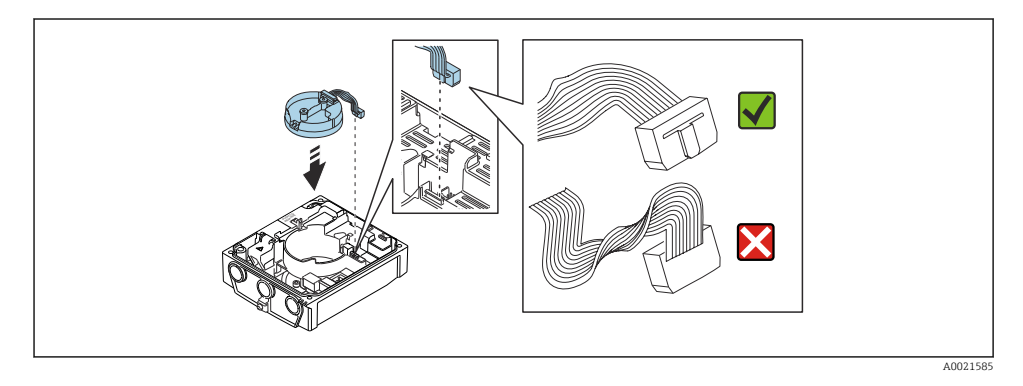

- 6. Akıllı sensör elektronik modülünü takın: kodlamaya dikkat edin!
- 7. Akıllı sensör elektronik modülünün sabitleme vidalarını sıkıştırın: sıkıştırma torku 0,6 Nm (0,4 lbf ft).
- 8. Ekran modülünü takın ve bunu yaparken kilitleyin.
- 9. Muhafazanın kapağını kapatın.
- 10. Ana elektronik modülünün sabitleme vidalarını sıkıştırın: alüminyum muhafaza için sıkıştırma torku 2,5 Nm (1,8 lbf ft) – plastik muhafaza için sıkıştırma torku 1 Nm (0,7 lbf ft).

# <span id="page-14-0"></span>4.3 Transmiter muhafazasının döndürülmesi: Promag L ve W

Bağlantı bölmesine veya ekran modülüne daha kolay erişim sağlamak için transmiter muhafazası döndürülebilir.

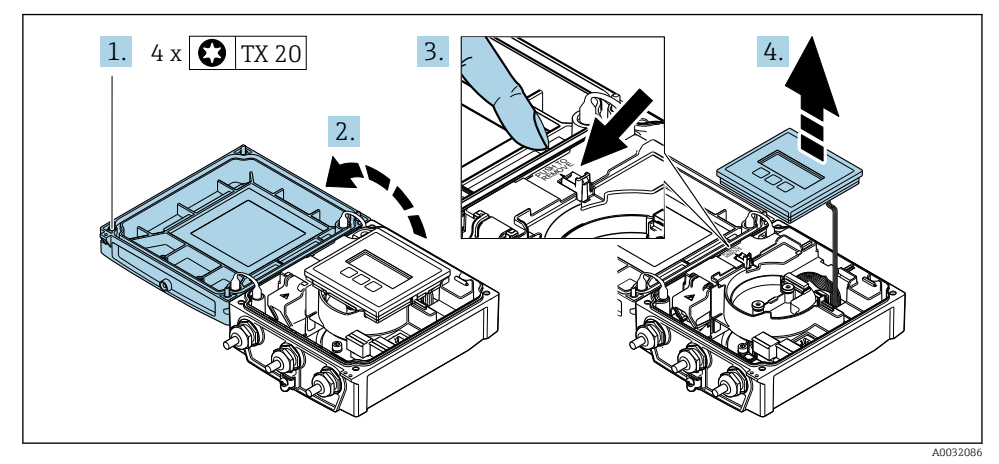

#### 4.3.1 Transmiter muhafazasının demonte edilmesi ve döndürülmesi

- 1. Muhafaza kapağının sabitleme vidalarını gevşetin.
- 2. Muhafazanın kapağını açın.
- 3. Görüntü modülünün kilidini açın.
- 4. Görüntü modülünü çıkarın.

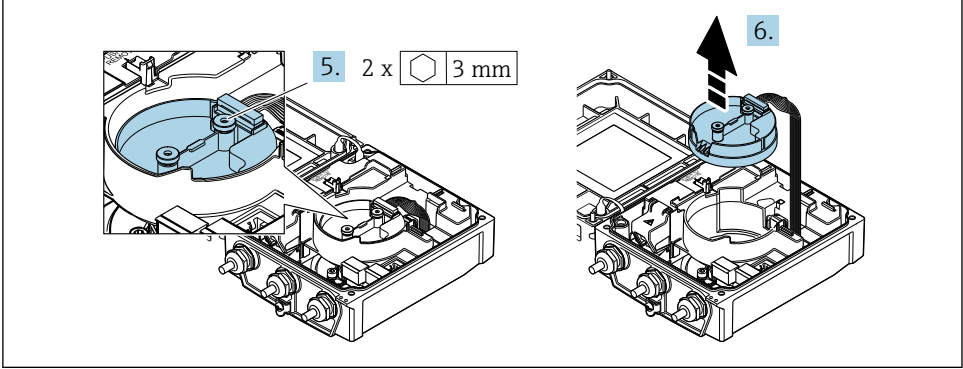

A0032087

- 5. Akıllı sensör elektronik modülünün sabitleme vidalarını gevşetin.
- 6. Akıllı sensör elektronik modülünü çıkarın.

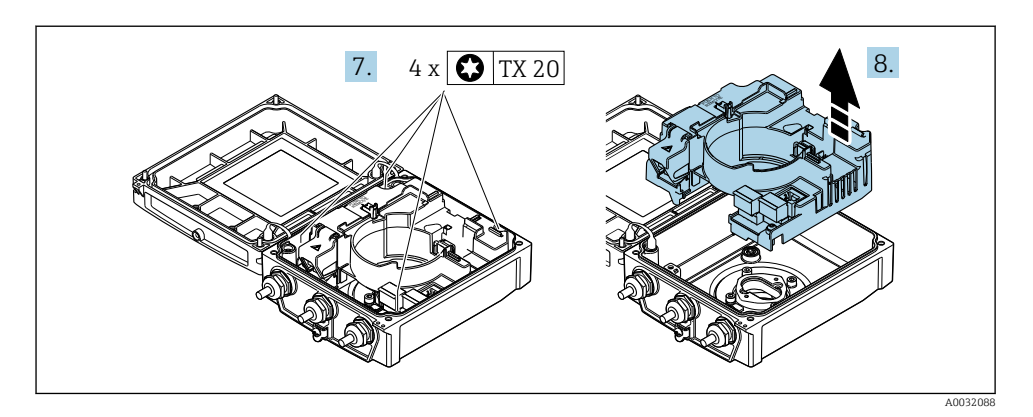

- 7. Ana elektronik modülünün sabitleme vidalarını gevşetin.
- 8. Ana elektronik modülünü çıkarın.

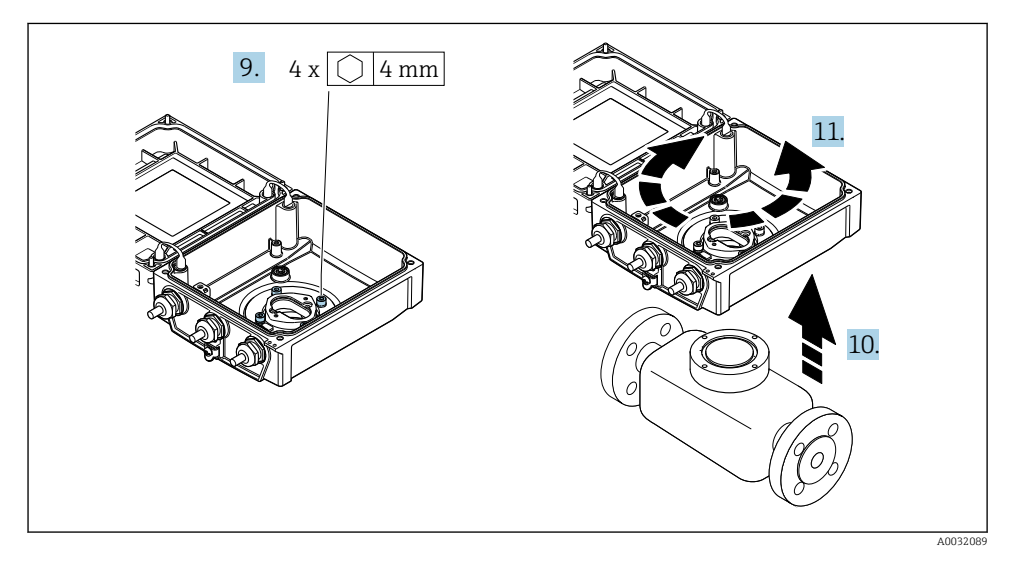

- 9. Transmiter muhafazasının sabitleme vidalarını gevşetin (yeniden monte ederken, sıkıştırma torkuna dikkat edin.
- 10. Transmiter muhafazasını kaldırın.
- 11. Muhafazayı 90° artışlarla istenilen konuma çevirin.

# 4.3.2 Sensör muhafazasının montajı

## **AUYARI**

Sabitleme vidalarına aşırı düzeyde sıkıştırma torku uygulandı! Transmiter hasarı.

- ‣ Sabitleme vidalarını belirlenen sıkıştırma torku değerlerinde sıkıştırın.
- 1. Transmiter muhafazasını takın.
- 2. Transmiter muhafazasının sabitleme vidalarını sıkıştırın: sıkıştırma torku 5,5 Nm (4,1 lbf ft).
- 3. Ana elektronik modülünü takın.
- 4. Ana elektronik modülünün sabitleme vidalarını sıkıştırın: sıkıştırma torku 1,5 Nm (1,1 lbf ft).

#### **DUYURU**

#### Akıllı sensör elektronik modülünün soketi yanlış takıldı!

Ölçüm sinyali çıkışı yok.

‣ Akıllı sensör elektronik modülünün soketini işarete göre takın.

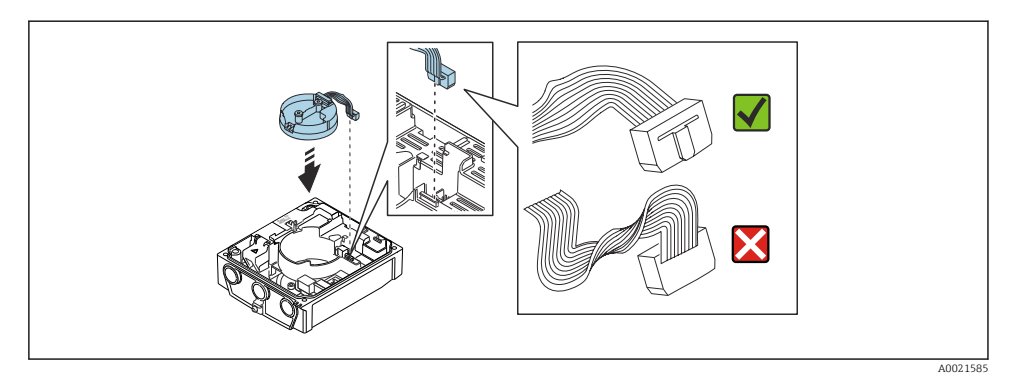

- 5. Akıllı sensör elektronik modülünü takın: kodlamaya dikkat edin!
- 6. Akıllı sensör elektronik modülünün sabitleme vidalarını sıkıştırın: sıkıştırma torku 0,6 Nm (0,4 lbf ft).
- 7. Ekran modülünü takın ve bunu yaparken kilitleyin.
- 8. Muhafazanın kapağını kapatın.
- 9. Ana elektronik modülünün sabitleme vidalarını sıkıştırın: alüminyum muhafaza için sıkıştırma torku 2,5 Nm (1,8 lbf ft) – plastik muhafaza için 1 Nm (0,7 lbf ft).

# <span id="page-17-0"></span>4.4 Transmiter kurulum sonrası kontrolü

Kurulum sonrası kontrolü aşağıdaki işlerden sonra her zaman gerçekleştirilmelidir:

- Transmiter muhafazasının döndürülmesi
- Görüntü modülünün döndürülmesi

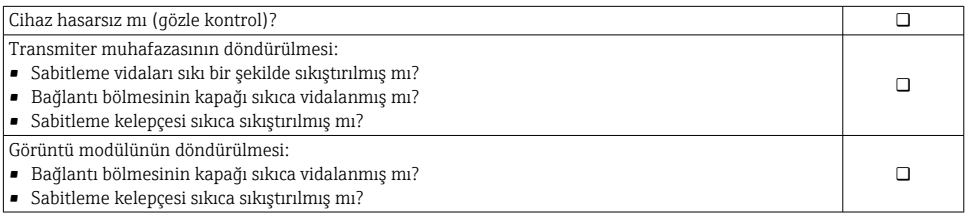

# <span id="page-18-0"></span>5 Elektrik bağlantısı

# DUYURU

## Ölçüm cihazında dahili devre kesici bulunmaz.

- ‣ Bu nedenle güç beslemesi hattını şebekeden kolayca ayırmak üzere ölçüm cihazına bir siviç veya güç devresi kesicisi takılmalıdır.
- $\triangleright$  Ölcüm cihazında bir sigorta bulunmasına rağmen ek bir aşırı akım koruması (maksimum 16 A) sistem kurulumuna entegre edilmelidir.

# 5.1 Elektrik güvenliği

Geçerli ulusal düzenlemelere uygun şekilde.

# 5.2 Bağlantı koşulları

### 5.2.1 Gereken araçlar

- Tork anahtarı
- Kablo girişleri için: Uygun araçlar kullanılmalıdır
- Kablo soyucu
- Damarlı kablo kullanıldığı zaman: tel ve yüksük için uç kıvırıcı

### 5.2.2 Bağlantı kablosu için gereksinimler

Müşteri tarafından sağlanan bağlantı kabloları aşağıdaki şartları sağlamalıdır.

#### İzin verilen sıcaklık aralığı

- Kurulum yapılacak olacak ülkede geçerli montaj talimatlarına uyulmalıdır.
- Kablolar beklenen minimum ve maksimum sıcaklıklar için uygun olmalıdır.

## Güç beslemesi kablosu (iç topraklama terminali için iletken dahil)

Standart kurulum kablosu yeterlidir.

## Sinyal kablosu

#### *PROFIBUS DP*

IEC 61158 standardı, veri yolu hattında tüm iletim hızları için kullanılabilecek iki kablo tipini (A ve B) belirler. A kablo tipi tavsiye edilir.

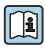

Bağlantı kablosu teknik özellikleri hakkında detaylı bilgi için cihazın Kullanım **Talimatları'na bakın.**<br>Talimatları'na bakın.

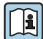

PROFIBUS ağlarının planlanması ve kurulumu konusunda daha fazla bilgi için: Kullanım Talimatları "PROFIBUS DP/PA: Planlama ve devreye alma kuralları" (BA00034S)

### <span id="page-19-0"></span>Ayrık versiyon için bağlantı kablosu

Ayrık versiyon olması durumunda, sensör bir elektrot kablosu ve bir bobin akım kablosu ile transmitere bağlanır.

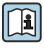

Bağlantı kablolarının teknik özellikleri hakkında detaylı bilgi için cihazın Kullanım Talimatlarına bakın  $\rightarrow$   $\blacksquare$  3

### *Güçlü elektrik parazitlere sahip ortamlarda çalışma*

Topraklama, bağlantı muhafazası içerisinde bu amaç için bulunan topraklama terminali ile gerçekleştirilir. Kablo kılıfından topraklama terminaline sıyrılan ve bükülmüş uzunluklar mümkün olduğunca kısa olmalıdır.

## Kablo çapı

- Verilen kablo rakorları:
	- Standart kablo için:  $M20 \times 1.5$ , kablo ile  $\phi$  6 ... 12 mm (0.24 ... 0.47 in)
	- **•** Takviyeli kablo için: M20  $\times$  1.5, kablo ile  $\phi$  9.5 ... 16 mm (0.37 ... 0.63 in)
- Kablo kesit alanları için (takılabilir) yaylı terminaller 0,5 … 2,5 mm<sup>2</sup> (20 … 14 AWG)

### 5.2.3 Terminal ataması

Mevcut olan girişlere ve çıkışlara ek olarak, elektrik bağlantısı için terminal ataması hakkında bilgiler ana elektronik modülünün bağlantı isim plakası üzerinde bulunabilir.

Terminal ataması hakkında detaylı bilgi için cihaz Kullanım Talimatlarına bakın →  $\triangleq$  3

## <span id="page-20-0"></span>5.2.4 Ölçüm cihazının hazırlanması

Adımları aşağıdaki sıra ile gerçekleştirin:

- 1. Sensör ve transmiteri monte edin.
- 2. Bağlantı muhafazası, sensör: Bağlantı kablosunu bağlayın.
- 3. Transmiter: Bağlantı kablosunu bağlayın.
- 4. Transmiter: Besleme voltajı için sinyal kablosunu ve kabloyu bağlayın.

### DUYURU

#### Muhafazada yetersiz yalıtım!

Ölçüm cihazının operasyonel güvenilirliği zarar görebilir.

- ‣ Koruma derecesine uygun kablo rakorları kullanın.
- 1. Kör tapa varsa çıkarın.
- 2. Ölçüm cihazıyla birlikte kablo rakorları teslim edilmediyse: İlgili bağlantı kablolarına uygun kablo rakorları temin edin.
- 3. Ölçüm cihazıyla birlikte kablo rakorları teslim edildiyse: Kabloları bağlamak için gereksinimleri kontrol edin  $\rightarrow \Box$  19.

## 5.2.5 Ayrık versiyon için kablo bağlantı hazırlığı

Bağlantı kablosunu sonlandırırken aşağıdaki noktalara dikkat edin:

- 1. Elektrot kablosu olması halinde: Yüksüklerin sensör tarafında merkez kılıflara temas etmediğinden emin olun. Minimum mesafe = 1 mm (istisna: yeşil "Toprak" kablosu)
- 2. Bobin akım kablosu olması halinde: Çekirdek takviyesi seviyesinde üç çekirdekli kablonun bir çekirdeğinin yalıtımını yapın. Bağlantı için sadece iki çekirdeğe ihtiyacınız vardır.
- 3. Hassas telli çekirdekli kablolar için (damarlı kablolar): Çekirdekleri yüksükler ile takın.

#### *Transmiter*

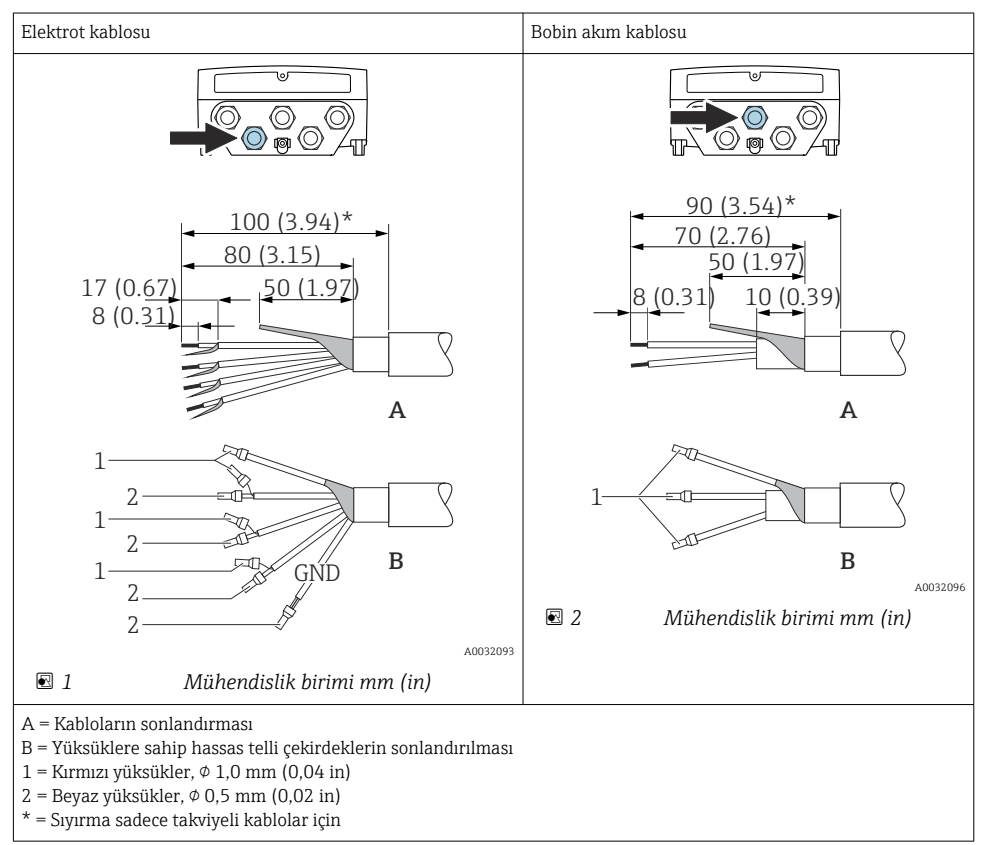

#### *Sensör*

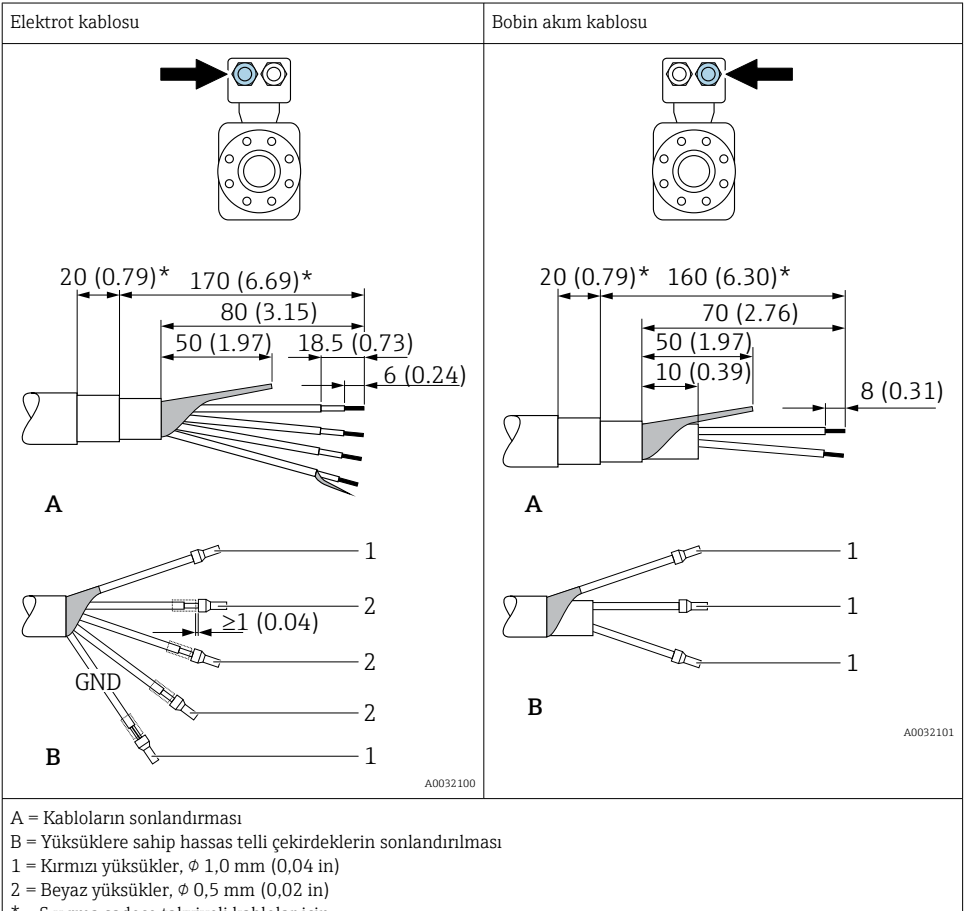

\* = Sıyırma sadece takviyeli kablolar için

# <span id="page-23-0"></span>5.3 Ölçüm cihazının bağlanması

# **AUYARI**

## Elektrik çarpması tehlikesi! Parçalar tehlikeli voltaj değerleri taşır!

- ‣ Elektrik bağlantısı işlerinin sadece eğitimli uzmanlar tarafından yapılmasını sağlayın.
- ‣ Bölgesel ve ulusal kurulum kurallarına ve yönetmeliklerine uyulmalıdır.
- ‣ Çalışma alanında geçerli olan lokal güvenlik kurallarına uygun hareket edin.
- ‣ Tesisteki topraklamaya uyulmalıdır.
- ‣ Ölçüm cihazını besleme voltajına bağlı halde iken kesinlikle monte etmeyin veya döşemeyin.
- ‣ Besleme voltajı uygulanmadan önce, koruyucu topraklamayı ölçüm cihazına bağlayın.

### 5.3.1 Ayrık versiyonun bağlanması

# **AUYARI**

#### Elektronik bileşenlerde hasar görme riski!

- ‣ Sensörü ve transmiteri aynı potansiyel eşitlemeye göre bağlayın.
- ‣ Sensörü sadece seri numarası aynı olan transmitere bağlayın.
- ‣ Sensörün bağlantı muhafazasını dış vida terminali ile topraklayın.

Ayrık versiyon için aşağıdaki işlemlerin (verilen sırayla) yapılması önerilir:

- 1. Sensör ve transmiteri monte edin.
- 2. Ayrık versiyon için bağlantı kablosunu bağlayın.
- 3. Transmiteri bağlayın.

# Bağlantı kablosunun sensör bağlantı muhafazasına bağlanması

#### Promag D

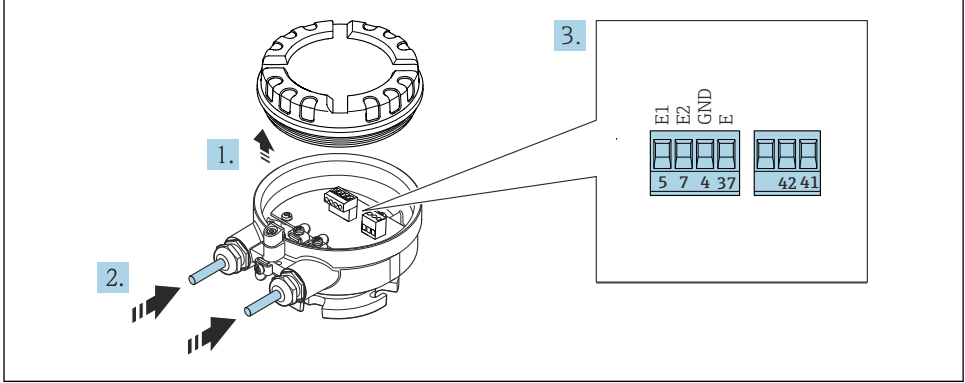

A0032134

- *3 Sensör: bağlantı modülü*
- 1. Muhafaza kapağının sabitleme kelepçesini gevşetin.
- 2. Muhafazanın kapağını çevirerek açın ve kaldırın.
- 3. Kabloyu kablo girişinden içeri itin. Sağlam bir izolasyon için kablo girişindeki sızdırmazlık halkasını çıkarmayın.
- 4. Kabloyu ve kablo uçlarını soyun. Damarlı kablo kullanıyorsanız yüksükleri de yerleştirin  $\rightarrow$   $\blacksquare$  21
- 5. Kabloyu terminal atamalarına uygun olarak bağlayın .
- 6. Kablo rakorlarını kuvvetle sıkıştırın.

## 7. **AUYARI**

#### Muhafazanın yeterince yalıtılmaması durumunda muhafazanın koruma derecesi geçersiz hale gelir.

‣ Vidalama için yağ kullanılmamalıdır. Kapaktaki dişler kuru bir yağlayıcıyla kaplanmıştır.

Sensörü yeniden bir araya getirmek için prosedürü ters uygulayın.

#### Promag L ve W

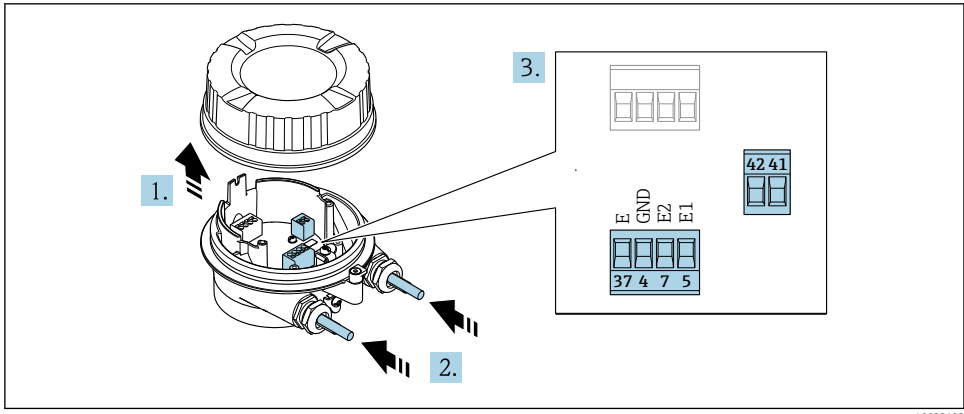

 *4 Sensör: bağlantı modülü*

A0032103

- 1. Muhafaza kapağının sabitleme kelepçesini gevşetin.
- 2. Muhafazanın kapağını çevirerek açın ve kaldırın.
- 3. Kabloyu kablo girişinden içeri itin. Sağlam bir izolasyon için kablo girişindeki sızdırmazlık halkasını çıkarmayın.

## 4. DUYURU

## Kanal uzatmaları için:

‣ O-ringi kablo üzerine takın ve yeterince geriye doğru itin. Kabloyu geçirirken O-ring kanal uzatmasının dışında kalmalıdır.

Kabloyu kablo girişinden içeri itin. Sağlam bir izolasyon için kablo girişindeki sızdırmazlık halkasını çıkarmayın.

- 5. Kabloyu ve kablo uçlarını soyun. Damarlı kablo kullanıyorsanız yüksükleri de yerleştirin  $\rightarrow$   $\Box$  2.1
- 6. Kabloyu terminal atamalarına uygun olarak bağlayın .
- 7. Kablo rakorlarını kuvvetle sıkıştırın.

## 8. **AUYARI**

#### Muhafazanın yeterince yalıtılmaması durumunda muhafazanın koruma derecesi geçersiz hale gelir.

‣ Vidalama için yağ kullanılmamalıdır. Kapaktaki dişler kuru bir yağlayıcıyla kaplanmıştır.

Sensörü yeniden bir araya getirmek için prosedürü ters uygulayın.

#### Bağlantı kablosunun transmitere bağlanması

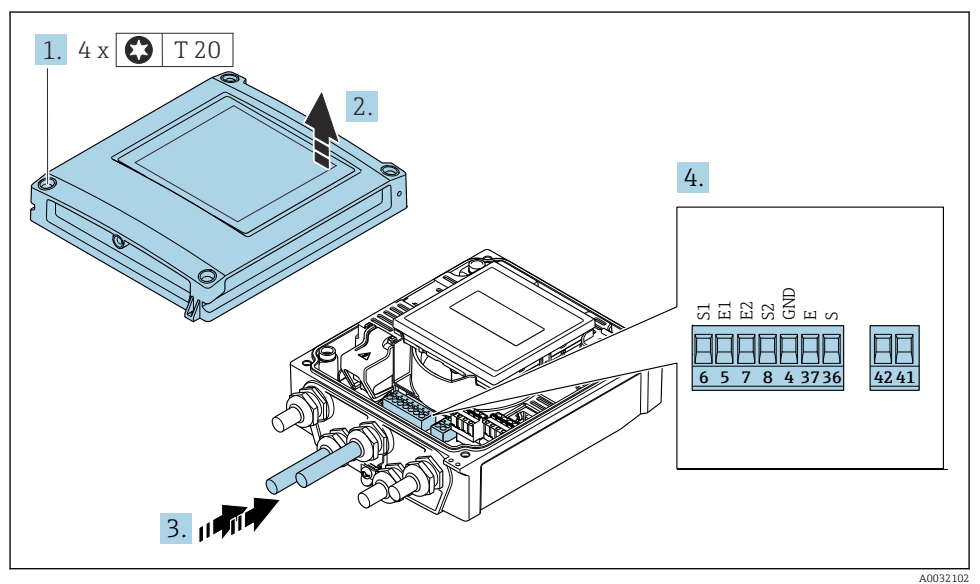

 *5 Transmiter: terminallere sahip ana elektronik modülü*

- 1. Muhafazanın kapağı üzerindeki 4 sabitleme vidasını gevşetin.
- 2. Muhafazanın kapağını açın.
- 3. Kabloyu kablo girişinden içeri itin. Sağlam bir izolasyon için kablo girişindeki sızdırmazlık halkasını çıkarmayın.
- 4. Kabloyu ve kablo uçlarını soyun. Damarlı kablo kullanıyorsanız yüksükleri de yerleştirin  $\rightarrow \triangleq 21$ .
- 5. Kabloyu terminal atamalarına uygun olarak bağlayın .
- 6. Kablo rakorlarını kuvvetle sıkıştırın.

# 7. **AUYARI**

## Muhafazanın yeterince yalıtılmaması durumunda muhafazanın koruma derecesi geçersiz hale gelir.

‣ Vidalama için yağ kullanılmamalıdır.

Transmiteri yeniden bir araya getirmek için prosedürü ters uygulayın.

## 5.3.2 Transmiterin bağlanması

# **AUYARI**

#### Muhafazanın yeterince yalıtılmaması durumunda muhafazanın koruma derecesi geçersiz hale gelir.

‣ Vidalama için yağ kullanılmamalıdır. Kapaktaki dişler kuru bir yağlayıcıyla kaplanmıştır.

*Plastik muhafaza için sıkıştırma torkları*

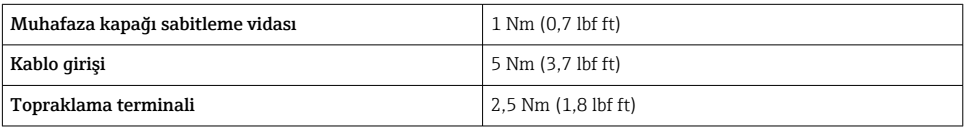

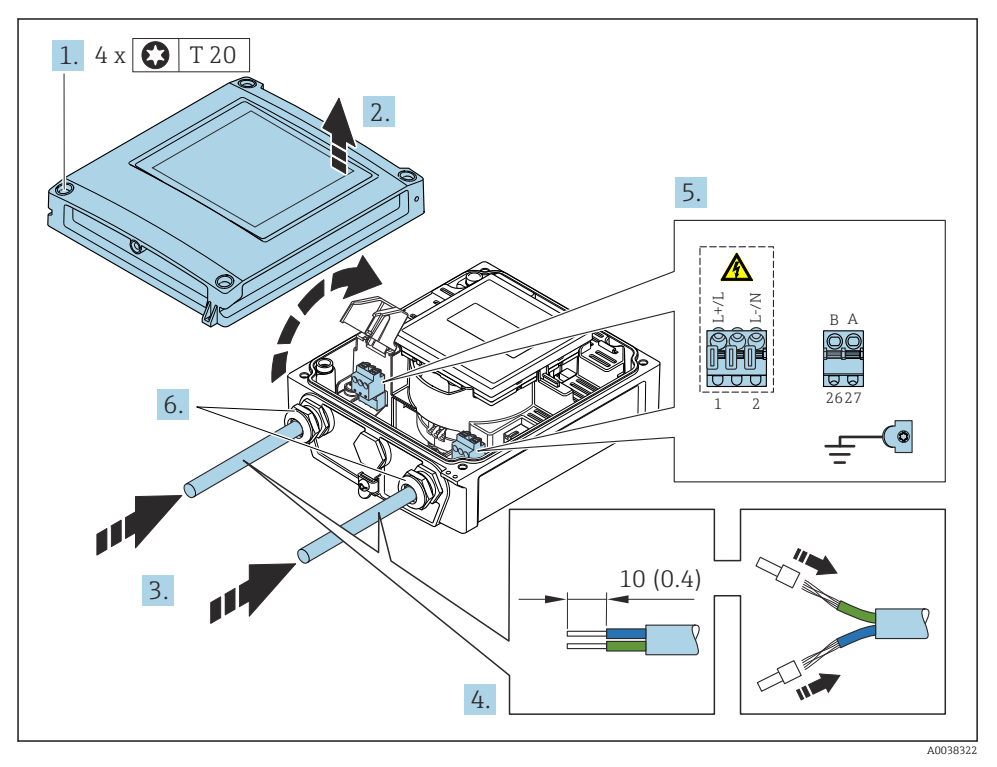

- *6 Besleme voltajı ve PROFIBUS DP bağlanması*
- 1. Muhafazanın kapağı üzerindeki 4 sabitleme vidasını gevşetin.
- 2. Muhafazanın kapağını açın.
- 3. Kabloyu kablo girişinden içeri itin. Sağlam bir izolasyon için kablo girişindeki sızdırmazlık halkasını çıkarmayın.
- 4. Kabloyu ve kablo uçlarını soyun. Damarlı kablolar olması durumunda, yüksük de takın.
- 5. Ana elektronik modülündeki bağlantı isim plakasına uygun şekilde kabloları bağlayın, besleme voltajı için: şok koruması kapağını açın.
- 6. Kablo rakorlarını kuvvetle sıkıştırın.

#### Transmiterin yeniden takılması

- 1. Şok koruması kapağını kapatın.
- 2. Muhafazanın kapağını kapatın.
- 3. **AUYARI**

#### Muhafazanın yeterince yalıtılmaması durumunda muhafazanın koruma derecesi geçersiz hale gelir.

‣ Vidalama için yağ kullanılmamalıdır.

Muhafazanın kapağı üzerindeki 4 sabitleme vidasını sıkın.

# <span id="page-29-0"></span>5.4 Potansiyel eşitlemenin sağlanması

# 5.4.1 Giriş

Doğru potansiyel eşitleme (eş potansiyele sahip bağlantı) dengeli ve güvenilir akış ölçümü için bir ön koşuldur. Yetersiz veya hatalı potansiyel eşitleme cihaz arızasına neden olabilir ve bir güvenlik tehlikesi oluşturabilir.

Doğru, tehlikesiz ölçüm sağlamak için aşağıdaki gereksinimlere dikkat edilmelidir:

- Madde, sensör ve transmiterin aynı elektrik potansiyeline sahip olması kuralı geçerlidir.
- Şirket içi topraklama kılavuzları, malzemeleri ve topraklama koşullarını ve borunun potansiyel koşullarını dikkate alın.
- Gereken herhangi bir potansiyel esitleme bağlantısı minimum 6 mm<sup>2</sup> (0,0093 in<sup>2</sup>) kesit alanına sahip topraklama kabloları ile kurulmalıdır.
- Uzaktan cihaz versiyonları durumunda örnekteki topraklama terminali her zaman sensör ile ilgilidir, transmiter ile ilgili değil.

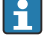

 $\boxed{1}$ 

Topraklama kabloları ve topraklama diskleri gibi aksesuarları Endress+Hauser'den sipariş edebilirsiniz: Cihaz için Kullanım Talimatları →  $\triangleq$  3

Tehlikeli yerlerde kullanılması amaçlanan cihazlar için lütfen Ex dokümantasyonu (XA) icerisindeki talimatlara uyun  $\rightarrow \Box$  3

### Kullanılan kısaltmalar

- PE (Protective Earth): cihazın koruyucu topraklama terminallerindeki potansiyel
- $\blacksquare$  P<sub>p</sub> (Potential Pipe): flanşlardan ölçülen borunun potansiyeli
- $\bullet$  P<sub>M</sub> (Potential Medium): maddenin potansiyeli

## 5.4.2 Standart durumlar için bağlantı örnekleri

#### Astarsız ve topraklamalı metal boru

- Potansiyel eşitleme ölçüm borusu aracılığıyladır.
- Madde topraklama potansiyeline ayarlanır.

#### Başlatma koşulları:

- Borular her iki tarafta doğru topraklanmıştır.
- Borular iletkendir ve madde ile aynı elektriksel potansiyele sahiptir

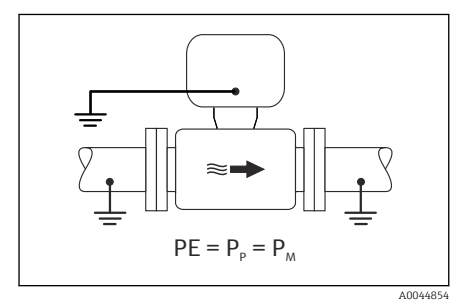

 *7 Promag L, W*

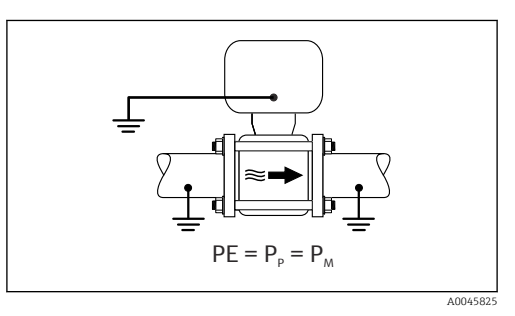

 *8 Promag D*

‣ Transmiter veya sensörün bağlantı muhafazasını topraklama potansiyeline bu amaçla verilmiş olan topraklama terminali aracılığıyla bağlayın.

#### Promag L, W: Astarsız metal boru

- Potansiyel eşitleme topraklama terminali ve boru flanşları aracılığıyladır.
- Madde topraklama potansiyeline ayarlanır.

Başlatma koşulları:

- Borular yeterince topraklanmamıştır.
- Borular iletkendir ve madde ile aynı elektriksel potansiyele sahiptir

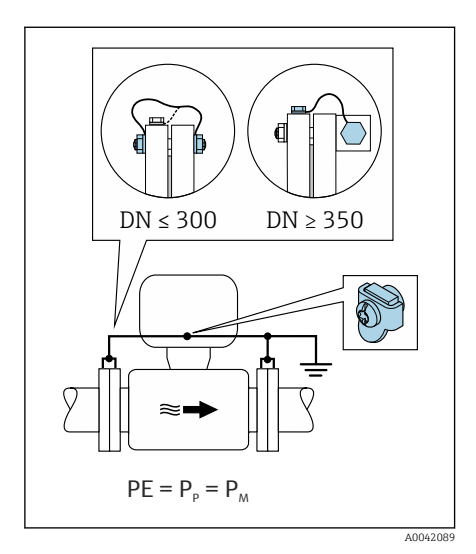

 *9 Promag L, W*

- 1. Her iki sensör flanşını da topraklama kablosu ile boru flanşına bağlayın ve bunları topraklayın.
- 2. Transmiter veya sensörün bağlantı muhafazasını topraklama potansiyeline bu amaçla verilmiş olan topraklama terminali aracılığıyla bağlayın.
- 3. DN ≤ 300 (12") ile: Topraklama kablosunu flanş vidaları ile birlikte sensörün iletken flanş kaplamasına monte edin.
- 4. DN ≥ 350 (14") ile: Topraklama kablosunu doğrudan metal taşıma braketine monte edin. Vida sıkıştırma torklarına uyun: sensör için Özet Kullanım Talimatlarına bakın.

#### Plastik boru veya yalıtım astarı bulunan boru

- Potansiyel eşitleme aşağıdakiler ile gerçekleştirilir:
	- Promag D: Topraklama terminali ve flanşlar
	- Promag L, W: Topraklama terminali ve topraklama diskleri
- Madde topraklama potansiyeline ayarlanır.

Başlatma koşulları:

- Boru bir yalıtım etkisine sahiptir.
- Sensörün yakınında düşük impedanslı madde topraklama garanti edilmez.
- Madde içerisinden geçen eşitleme akımları ortadan kaldırılamaz.

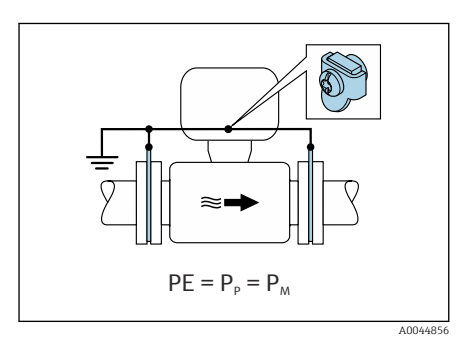

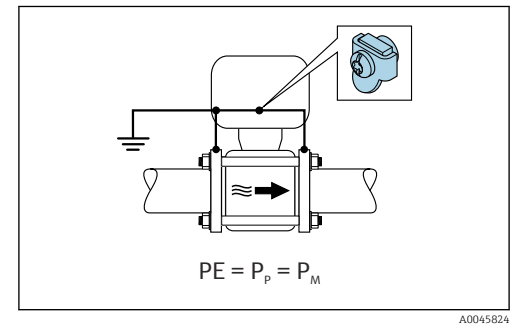

 *10 Promag L, W*

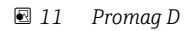

Promag D

- 1. Flanşları topraklama kablosu ile transmiterin veya sensörün bağlantı muhafazasının topraklama terminaline bağlayın.
- 2. Bağlantıyı topraklama potansiyeline bağlayın.

Promag L ve W

- 1. Topraklama disklerini topraklama kablosu ile transmiterin veya sensörün bağlantı muhafazasının topraklama terminaline bağlayın.
- 2. Bağlantıyı topraklama potansiyeline bağlayın.

# 5.4.3 Maddenin potansiyelinin koruyucu topraklamaya eşit olmadığı bağlantı örneği

Bu durumlarda madde potansiyeli cihazın potansiyelinden farklı olabilir.

# Metal, topraklanmamış boru

Sensör ve transmiter PE'den elektrik yalıtım sağlayacak şekilde monte edilir, örn. elektrolitik prosesler için uygulamalar veya katodik korumaya sahip sistemler.

Başlatma koşulları:

- Astarsız metal boru
- Elektrik iletkenliğine sahip astara sahip borular

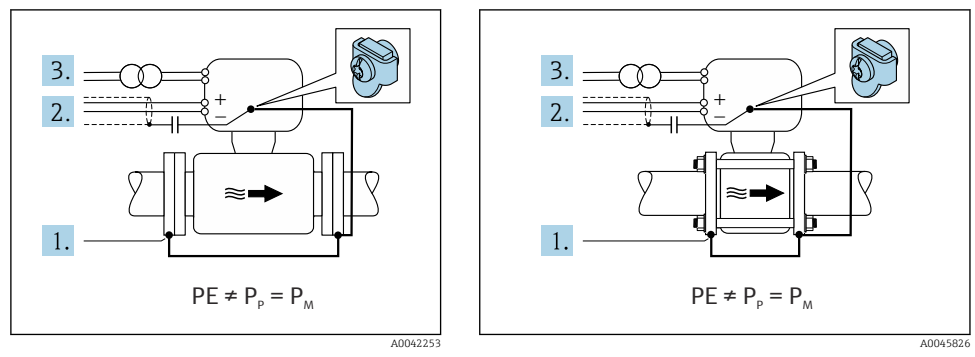

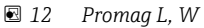

 *13 Promag D*

- 1. Boru flanşlarını ve transmiteri topraklama kablosu ile bağlayın.
- 2. Sinyal hatlarının korumasını bir kapasitör ile yönlendirin (tavsiye edilen değer 1,5µF/ 50V).
- 3. Koruyucu topraklama ile ilişkili şekilde yüzen güç beslemesine bağlı cihaz (yalıtım trafosu). PE olmadan 24 VDC besleme voltajı durumunda bu ölçüm gerekli değildir (= SELV güç ünitesi).

#### 5.4.4 Promag W: "Topraklamadan yalıtılmış ölçüm" seçeneğine sahip koruyucu topraklamanın potansiyeline eşit olmayan potansiyele sahip madde ile bağlantı örnekleri

Bu durumlarda madde potansiyeli cihazın potansiyelinden farklı olabilir.

#### Giriş

"Topraklamadan yalıtılmış ölçüm" seçeneği ölçüm sisteminin galvanik izolasyonunu cihaz potansiyelinden etkinleştirir. Bu madde ve cihaz potansiyelleri arasındaki fark nedeniyle oluşan zararlı eşitleme akımlarını minimuma indirir. "Topraklamadan yalıtılmış ölçüm" seçeneği, tercihe bağlı olarak mevcuttur: "Sensör opsiyonu", opsiyon CV için sipariş kodu

*"Topraklamadan yalıtılmış ölçüm" seçeneğinin kullanımı için çalıştırma koşulları*

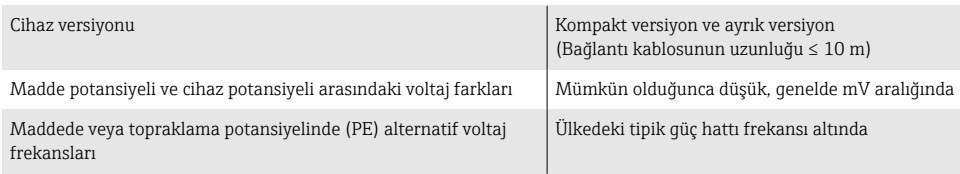

- Belirtilen iletkenlik ölçüm doğruluğuna ulaşmak için cihaz kurulduğunda bir iletkenlik  $\mathbf{f}$ kalibrasyonu tavsiye edilir.
	- Cihaz kurulduğunda bir tam boru ayarı tavsiye edilir.

## Plastik boru

Sensör ve transmiter doğru topraklanmıştır. Madde ve koruyucu toprak arasında potansiyelde bir fark meydana gelebilir. Referans elektrot aracılığıyla  $P_M$  ve PE arasında potansiyel eşitleme "Topraklamadan yalıtılmış ölçüm" seçeneği ile minimuma indirilir.

Başlatma koşulları:

- Boru bir yalıtım etkisine sahiptir.
- Madde içerisinden geçen eşitleme akımları ortadan kaldırılamaz.

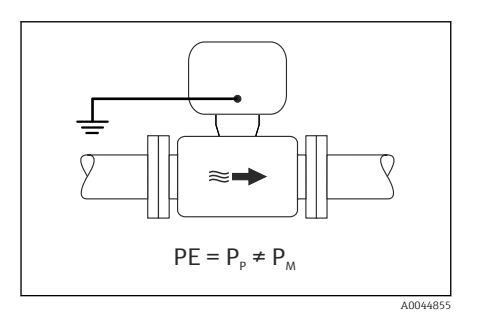

- *14 Promag W*
- 1. Topraklamadan yalıtılmış ölçüm koşullarına dikkat ederek "Topraklamadan yalıtılmış ölçüm" seçeneğini kullanın.
- 2. Transmiter veya sensörün bağlantı muhafazasını topraklama potansiyeline bu amaçla verilmiş olan topraklama terminali aracılığıyla bağlayın.

# Yalıtım astarına sahip metal, topraklanmamış boru

Sensör ve transmiter PE'den elektrik yalıtımı sağlayacak şekilde kurulur. Madde ve boru farklı potansiyellere sahiptir. "Topraklamadan yalıtılmış ölçüm" seçeneği referans elektrot ile  $P_M$  ve PP arasındaki zararlı eşitleme akımlarını minimuma indirir.

Başlatma koşulları:

- Yalıtım astarına sahip metal boru
- Madde içerisinden geçen eşitleme akımları ortadan kaldırılamaz.

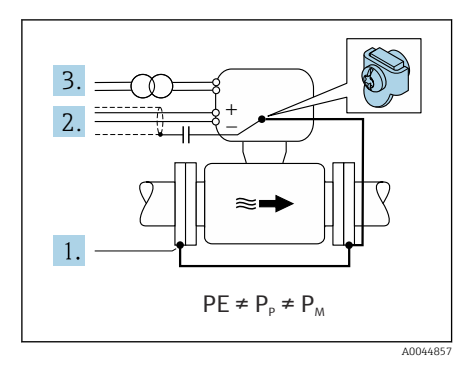

#### *15 Promag W*

- 1. Boru flanşlarını ve transmiteri topraklama kablosu ile bağlayın.
- 2. Sinyal kablolarının korumasını bir kapasitör ile yönlendirin (tavsiye edilen değer 1,5µF/ 50V).
- 3. Koruyucu topraklama ile ilişkili şekilde yüzen güç beslemesine bağlı cihaz (yalıtım trafosu). PE olmadan 24 VDC besleme voltajı durumunda bu ölçüm gerekli değildir (= SELV güç ünitesi).
- 4. Topraklamadan yalıtılmış ölçüm koşullarına dikkat ederek "Topraklamadan yalıtılmış ölçüm" seçeneğini kullanın.

# <span id="page-35-0"></span>5.5 Özel bağlantı talimatları

# 5.5.1 Bağlantı örnekleri

#### PROFIBUS DP

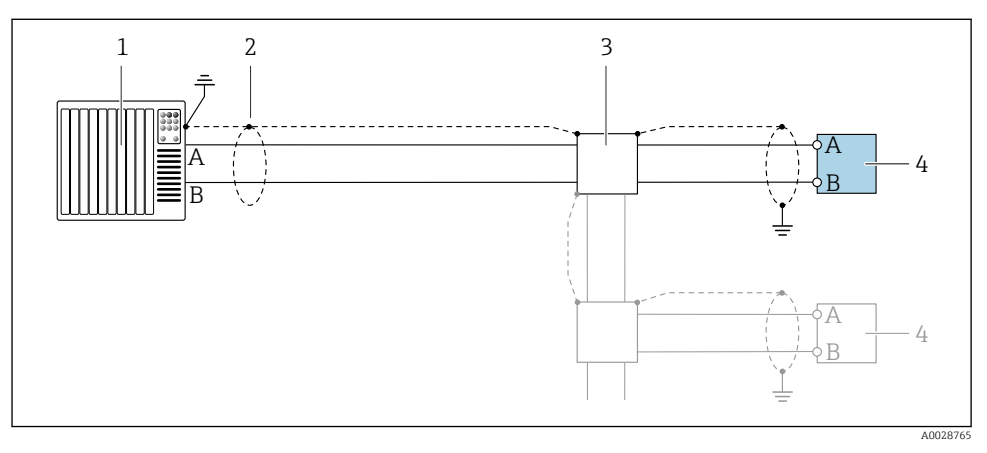

 *16 PROFIBUS DP için bağlantı örneği, tehlikeli olmayan alan ve Bölge 2/Böl. 2*

- *1 Kontrol sistemi (ör. PLC)*
- *2 Bir uçta kablo kılıfı bulunmaktadır. EMC gereksinimlerine uyum sağlamak için kablo kılıfı her iki uçtan topraklanmalıdır; kablo özelliklerine dikkat edin*
- *3 Dağıtım kutusu*
- *4 Transmiter*

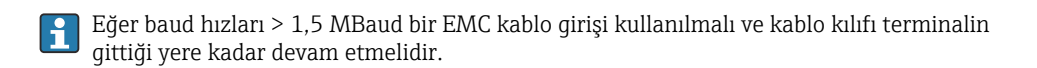

# <span id="page-36-0"></span>5.6 Koruma derecesinin temin edilmesi

## 5.6.1 Koruma derecesi IP66/67, Tip 4X muhafaza

Ölçüm cihazı IP66/67 koruma derecesi, Tip 4X muhafazanın tüm gereksinimlerini karşılar.

IP66/67 koruma derecesi, Tip 4X muhafazanın garanti edilmesi için elektrik bağlantısı sonrasında aşağıdaki adımları uygulayın:

- 1. Muhafaza contalarının temiz ve düzgün takılı olduğunu kontrol edin. Contaları kurutun, temizleyin ve gerekiyorsa değiştirin.
- 2. Muhafazalardaki tüm vidaları sıkıştırın ve kapakları vidalayın.
- 3. Kablo rakorlarını kuvvetle sıkıştırın.
- 4. Kablo girişinden içeri nem girmesini engellemek için kabloyu giriş öncesinde aşağı doğru bir kıvrım yapacak şekilde yönlendirin ("su tutucu").

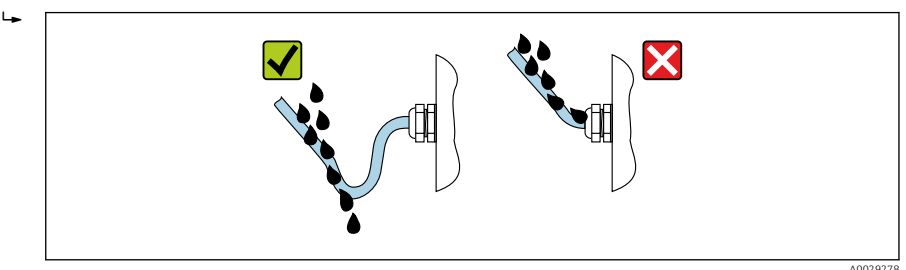

5. Âtıl kablo girişlerine kör tapalar (muhafaza koruma derecesine karşılık gelen) yerleştirin.

## **DUYURU**

#### Taşıma için kullanılan standart kör tapalar uygun koruma derecesine sahip değildir ve cihazda hasara neden olabilir!

‣ Karşılık gelen koruma derecesine sahip uygun kör tapalar kullanın.

## 5.6.2 Koruma derecesi IP68, Tip 6P muhafaza ve "Cust-potted" seçeneği

Versiyona bağlı olarak sensör IP68 koruma derecesi, Tip 6P panonun tüm gereksinimlerini karşılar ve bir ayrık versiyon olarak da kullanılabilir .

Transmiterin koruma derecesi her zaman sadece IP66/67, Tip 4X panodur ve transmitere de uygun işlem yapılması gereklidir  $\rightarrow \Box$  37.

IP68 koruma derecesi, Tip 6P muhafaza ve "Cust-potted" seçeneğinin garanti edilmesi için elektrik bağlantısı sonrasında aşağıdaki adımları uygulayın:

- 1. Kablo rakorlarını güçlü bir şekilde sıkıştırın (tork: 2 3,5 Nm). Kapağın altı ile muhafaza destek yüzeyi arasında boşluk kalmamalıdır.
- 2. Kablo rakorlarının rakor somununu kuvvetle sıkıştırın.
- 3. Sahadaki muhafazanın içini bir potting bileşeniyle doldurun.
- 4. Muhafaza contalarının temiz ve düzgün takılı olduğunu kontrol edin. Contaları kurutun, temizleyin ve gerekiyorsa değiştirin.
- 5. Muhafazalardaki tüm vidaları sıkıştırın ve kapakları vidalayın (tork: 20 30 Nm).

# <span id="page-38-0"></span>5.7 Bağlantı sonrası kontrolü

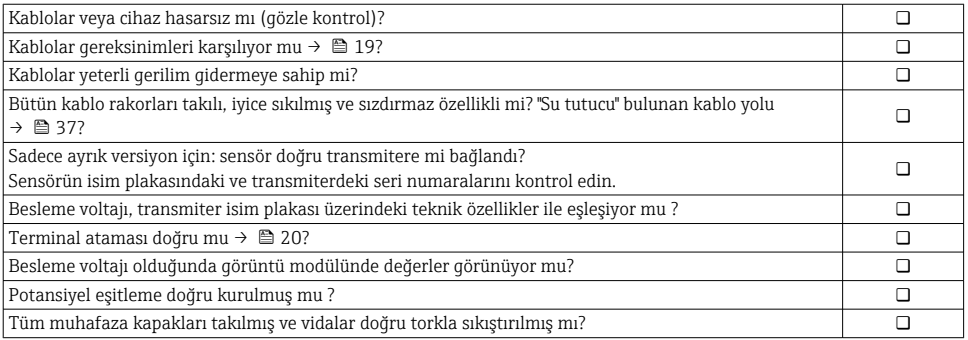

# <span id="page-39-0"></span>6 Çalışma seçenekleri

# 6.1 Çalışma yöntemlerine genel bakış

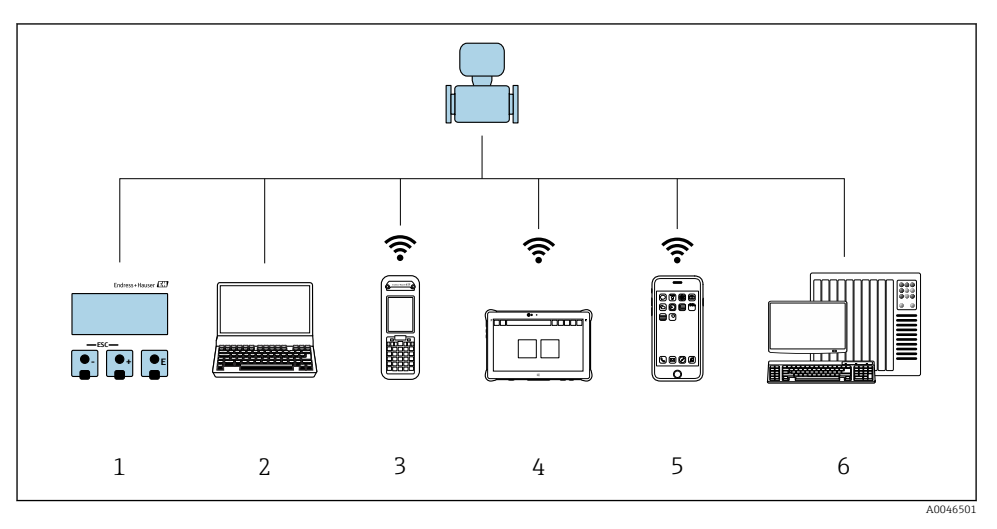

- *1 Ekran modülü ile lokal çalışma*
- *2 Web tarayıcıya (örn. Internet Explorer) veya çalıştırma aracına (örn. FieldCare, DeviceCare, AMS Device Manager, SIMATIC PDM) sahip bilgisayar*
- *3 Field Xpert SFX350 veya SFX370*
- *4 Field Xpert SMT70*
- *5 Mobil taşınabilir terminal*
- *6 Kontrol sistemi (ör. PLC)*

Denetimli aktarım açısından, cihaz sirkülasyon içine dahil edildikten veya yalıtımı Ĥ yapıldıktan çalıştırılması kısıtlanır.

# <span id="page-40-0"></span>6.2 Çalışma menüsünün yapısı ve fonksiyonu

### 6.2.1 Çalışma menüsünün yapısı

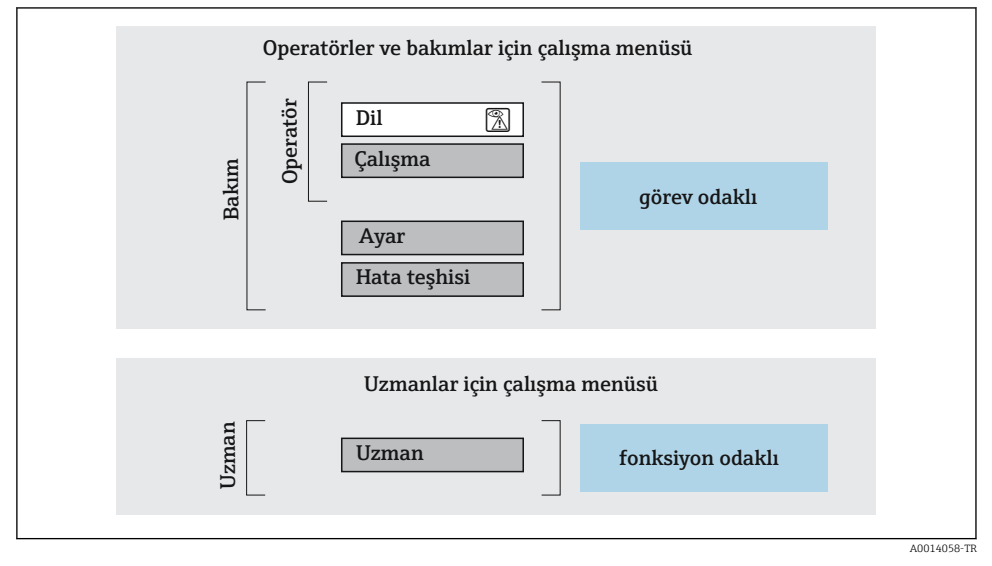

 *17 Çalışma menüsünün şematik yapısı*

#### 6.2.2 Çalıştırma mantığı

Menünün belirli bölümleri belirli kullanıcı rollerine atanmıştır (operatör, bakım, vb.). Cihazın yaşam döngüsü içinde her bir kullanıcı rolü için tipik görevler bulunur.

Çalıştırma mantığının ayrıntıları için cihaza ait Çalıştırma Talimatlarına bakın.

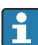

Denetimli aktarım açısından, cihaz sirkülasyon içine dahil edildikten veya yalıtımı yapıldıktan çalıştırılması kısıtlanır.

# <span id="page-41-0"></span>6.3 Web tarayıcı aracılığıyla çalışma menüsüne erişim

### 6.3.1 Fonksiyon kapsamı

Entegre Web sunucu sayesinde cihaz bir Web tarayıcı ve bir servis arayüzü (CDI-RJ45) . Çalışma menüsünün yapısı lokal ekran için olanla aynıdır. Ölçülen değerlere ek olarak cihaz durum bilgisi de görüntülenir ve kullanıcıların cihazın durumunu izlemesine imkan tanır. Dahası, cihaza ait veriler yönetilebilir ve ağ parametreleri konfigüre edilebilir.

Web sunucu hakkında ek bilgi için cihazın Özel Dokümantasyonuna bakın m

## 6.3.2 Ön koşullar

*Bilgisayar donanımı*

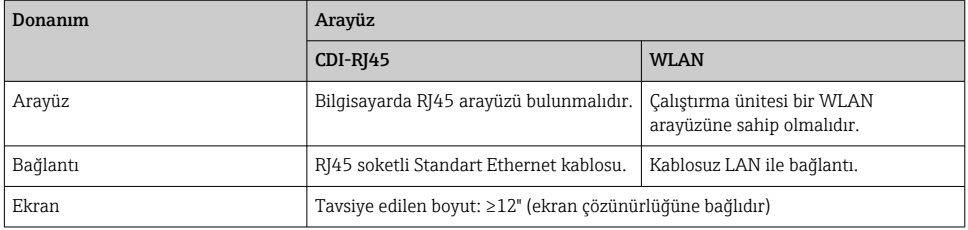

#### *Bilgisayar yazılımı*

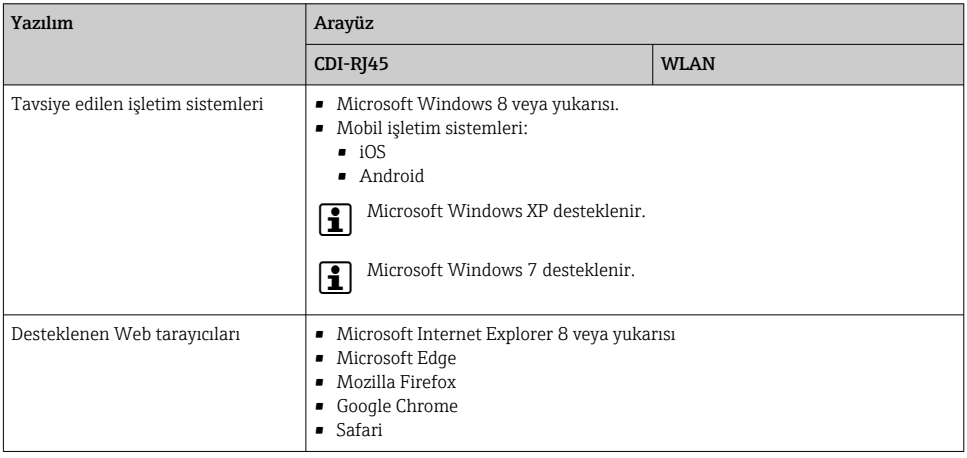

#### <span id="page-42-0"></span>*Bilgisayar ayarları*

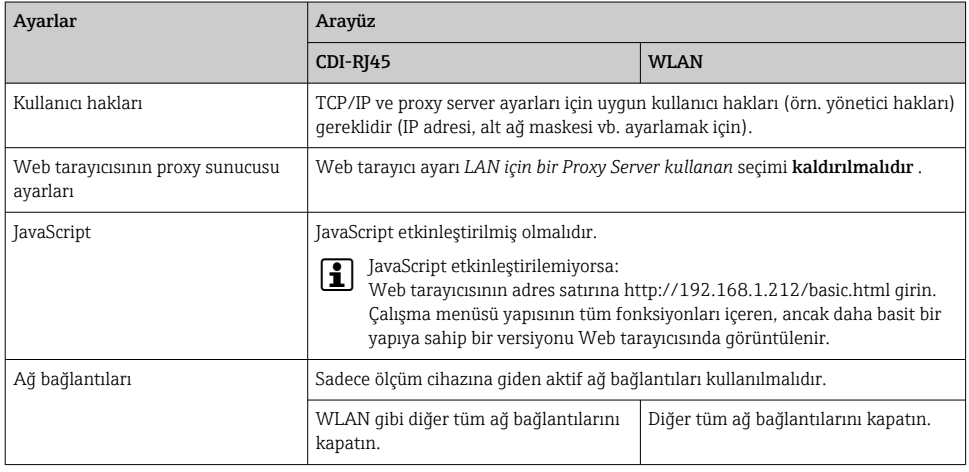

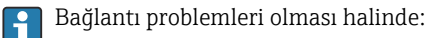

### *Ölçüm cihazı: CDI-RJ45 servis arayüzü ile*

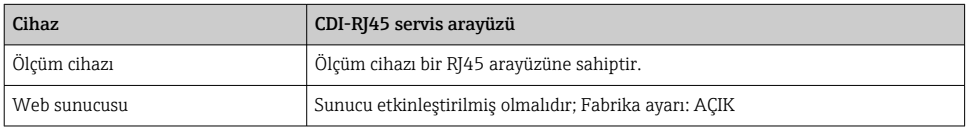

#### *Ölçüm cihazı: WLAN arayüzü ile*

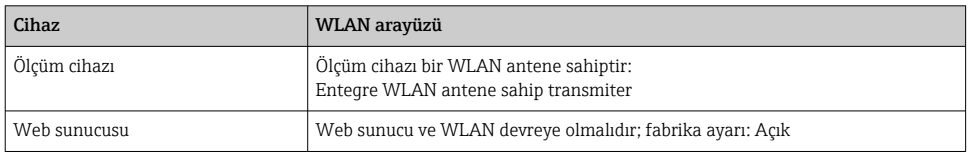

## 6.3.3 Bağlantı oluşturma

## Servis arayüzü ile (CDI-RJ45)

*Ölçüm cihazının hazırlanması*

*Bilgisayarın İnternet protokolünü konfigüre etme*

Aşağıdaki bilgiler cihazdaki varsayılan Ethernet ayarlarına aittir.

Cihazın IP adresi: 192.168.1.212 (fabrika ayarı)

- 1. Ölçüm cihazını açın.
- 2. Bir kablo kullanarak bilgisayara bağlanın .
- 3. Eğer 2. bir ağ kartı kullanılmıyorsa, dizüstündeki tüm uygulamaları kapatın.
	- Internet veya bir ağ gerektiren uygulamalar, e-posta, SAP uygulamaları, Internet veya Windows Explorer gibi.
- 4. Açık tüm Internet tarayıcılarını kapatın.
- 5. İnternet protokolünün (TCP/IP) özelliklerini tabloda açıklanan şekilde konfigüre edin:

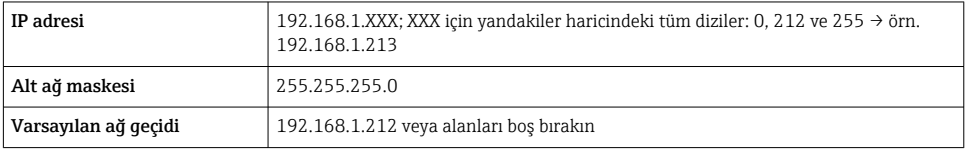

## WLAN arayüzü ile

*Mobil terminalin Internet protokolünü konfigüre etme*

# **DUYURU**

Konfigürasyon sırasında WLAN bağlantısı kesilirse, yapılan ayarlar kaybedilebilir.

‣ Cihaz yapılandırılırken WLAN bağlantısının kesilmediğinden emin olun.

# **DUYURU**

Prensip olarak, aynı mobil terminalden servis arayüzü (CDI-RJ45) ve WLAN arayüzü ile ölçüm cihazına eşzamanlı erişim sağlamaktan kaçının. Bu bir ağ çakışmasına neden olabilir.

- ‣ Sadece bir servis arayüzünü etkinleştirin (CDI-RJ45 servis arayüzü veya WLAN arayüzü).
- ‣ Eğer eşzamanlı haberleşme gerekiyorsa: farklı IP adresi aralıkları yapılandırın, örn. 192.168.0.1 (WLAN arayüzü) ve 192.168.1.212 (CDI-RJ45 servis arayüzü).

## *Mobil terminalin hazırlanması*

‣ Mobil terminal üzerinde WLAN alışını etkinleştirin.

*Mobil terminalden ölçüm cihazına bir bağlantının kurulması*

1. Mobil terminalin WLAN ayarlarında:

SSID kullanarak ölçüm cihazını seçin (örn. EH\_Promag\_\_A802000).

- 2. Gerekirse, WPA2 şifreleme yöntemini seçin.
- 3. Şifreyi girin: fabrika çıkışı ölçüm cihazının seri numarası (örn. L100A802000).
	- Ekran modülündeki LED yanıp sönünce: şimdi ölçüm cihazının Web tarayıcı, FieldCare veya DeviceCare ile çalıştırılması mümkündür.

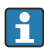

Seri numarası isim plakası üzerinde bulunabilir.

WLAN ağının ölçüm noktasına güvenli ve hızlı bir şekilde atanmasını sağlamak için SSID H adını değiştirmeniz önerilir. WLAN ağı ile görüntülendiği şekilde ölçüm noktasına SSID adının net bir şekilde atanması (örn. etiket adı) mümkün olmalıdır.

#### *Bağlantının kesilmesi*

‣ Cihazın konfigürasyonu sonrasında: Çalıştırma ünitesi ile ölçüm cihazı arasındaki WLAN bağlantısını sonlandırın.

#### Web tarayıcısını başlatma

- 1. Bilgisayarda Web tarayıcısını başlatın.
- 2. Web tarayıcısının adres satırına Web sunucusunun IP adresini girin: 192.168.1.212
	- Oturum açma sayfası görüntülenir.

Bir oturum açma sayfası gelmiyorsa veya sayfa eksik geliyorsa, Web sunucusu için Özel<br>Dokümantası'dın baltır Dokümantasyona bakın

#### 6.3.4 Oturum açma

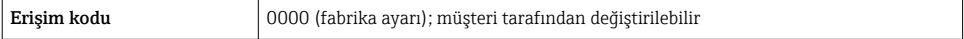

#### 6.3.5 Kullanıcı arayüzü

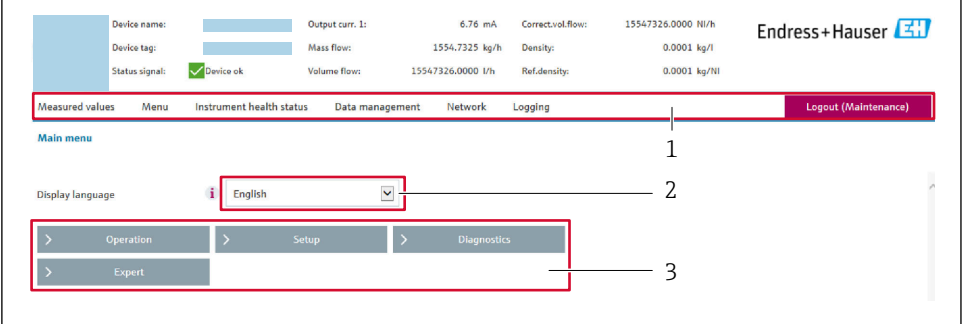

- *1 Fonksiyon satırı*
- *2 Lokal ekran dili*
- *3 Navigasyon alanı*

#### Başlık

Başlıkta, aşağıdaki bilgiler görüntülenir:

- Cihaz adı
- Cihaz etiketi
- Durum sinyali ve cihazın durumu
- Mevcut ölçülen değerler

A0029418

### Fonksiyon satırı

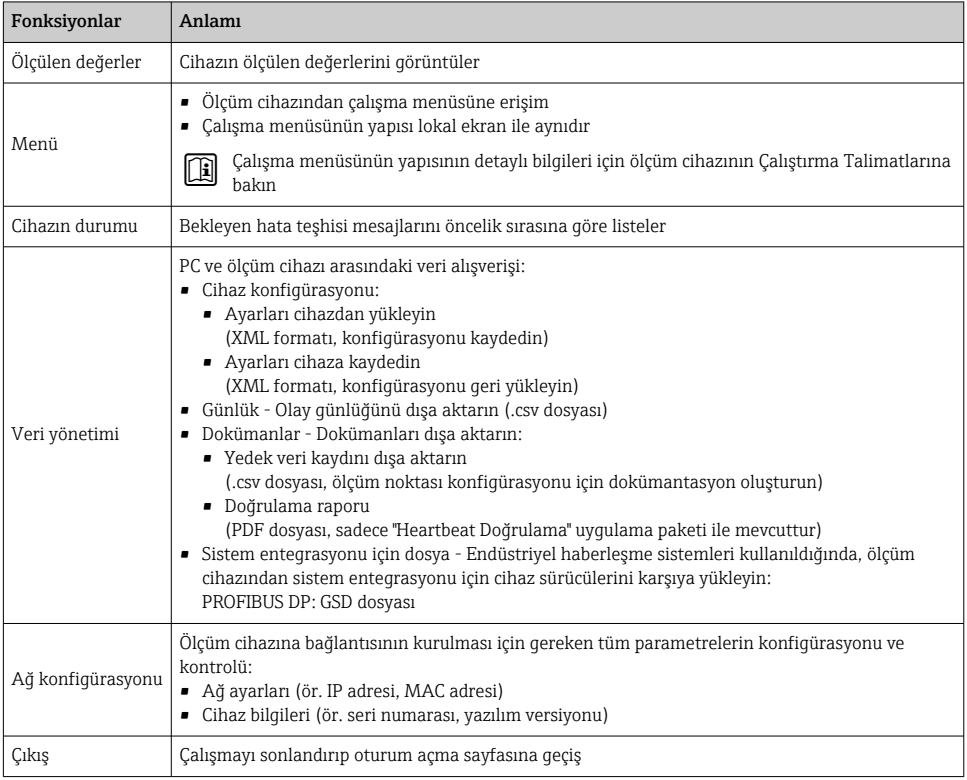

#### Navigasyon alanı

Fonksiyon çubuğundan bir fonksiyon seçildiği zaman fonksiyonun alt menüleri navigasyon alanında açılır. Böylece kullanıcı, menü yapısı içinde gezinebilir.

## Çalışma alanı

Seçilen fonksiyona ve ilgili alt menülere bağlı olarak bu alanda çeşitli işlemler yapılabilir:

- Parametreleri konfigüre etme
- Ölçülen değerlerin okunması
- Yardım metnini çağırma
- Yükleme veya indirme başlatma

#### 6.3.6 Web sunucunun devreden çıkarılması

Ölçüm cihazının Web sunucusu gereken şekilde Web sunucu fonskiyonu parametresi kullanılarak açılabilir ve kapatılabilir.

#### Navigasyon

"Uzman " menüsü → Haberleşme → Web sunucu

#### <span id="page-46-0"></span>Kısa açıklamalar ile parametrelere genel bakış

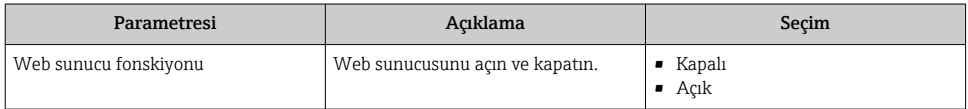

#### "Web sunucu fonskiyonu " parametresi kapsamı

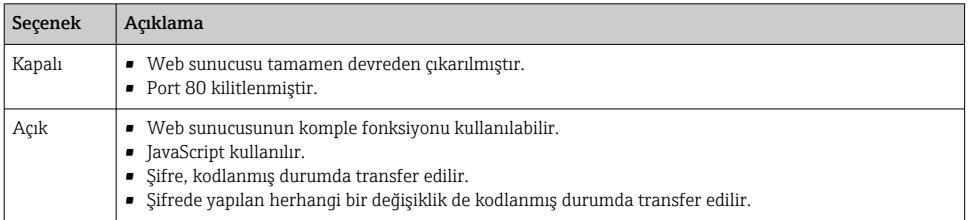

#### Web sunucunun etkinleştirilmesi

Web sunucusu devreden çıkarılmışsa, sadece aşağıdaki çalıştırma opsiyonları aracılığıyla Web sunucu fonskiyonu parametresi ile yeniden etkinleştirilebilir:

- Lokal ekran aracılığıyla
- "FieldCare" çalıştırma aracı ile
- "DeviceCare" çalıştırma aracı ile

#### 6.3.7 Oturumun kapatılması

Oturum kapatılmadan önce gerekirse Veri yönetimi fonksiyonu ile bir veri yedekleme gerçekleştirin (cihazdan karşıya yükleme konfigürasyonu).

- 1. Fonksiyon sırasından Oturumu kapat girişini seçin.
	- Oturum açma kutusuna sahip ana sayfa gösterilir.
- 2. Web tarayıcısını kapatın.
- 3. Artık gerekmiyorsa:

Internet protokolünün (TCP/IP) değiştirilen özelliklerini sıfırlayın [→ 43](#page-42-0).

# 6.4 Çalıştırma aracı aracılığıyla çalışma menüsüne erişim

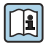

FieldCare ve DeviceCare ile erişim hakkında detaylı bilgi için cihazın Kullanım Talimatlarına bakın  $\rightarrow$   $\blacksquare$  3

# <span id="page-47-0"></span>7 Sistem entegrasyonu

Sistem entegrasyonu hakkında detaylı bilgi için cihaz Kullanım Talimatlarına bakın  $\rightarrow$   $\Box$  3

- Cihaz açıklama dosyalarına genel bakış:
	- Cihaz için mevcut versiyon verisi
	- Çalıştırma araçları
- Cihaz ana dosyası (GSD)
	- Üreticiye özel GSD
	- Profil GSD
- Önceki modelle uyumluluk
- Önceki modelin GSD modüllerinin kullanılması
- Döngüsel veri iletimi
	- Blok model
	- Modüllerin açıklaması

# 8 Devreye alma

# 8.1 Fonksiyon kontrolü

Ölçüm cihazını devreye almadan önce:

- ‣ Kurulum sonrası ve bağlantı sonrası kontrollerin yapıldığından emin olun.
- "Kurulum sonrası kontrolü" kontrol listesi [→ 18](#page-17-0)
- "Bağlantı sonrası kontrolü" kontrol listesi  $\rightarrow$  39

# 8.2 Ölçüm cihazının açılması

- ‣ Fonksiyonların kontrolü başarıyla tamamlandıktan sonra ölçüm cihazını çalıştırın.
	- $\leftarrow$  Cihaz başarıyla açıldıktan sonra lokal ekran otomatik olarak açılış ekranından çalıştırma ekranına geçer.

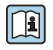

Lokal ekranda bir şey gösterilmezse veya bir hata teşhisi mesajı görüntüleniyorsa, cihazın Kullanım Talimatlarına bakın  $\rightarrow \Box$  3

# 8.3 Çalışma dilinin değiştirilmesi

Fabrika ayarı: İngilizce veya sipariş edilen yerel dil

<span id="page-48-0"></span>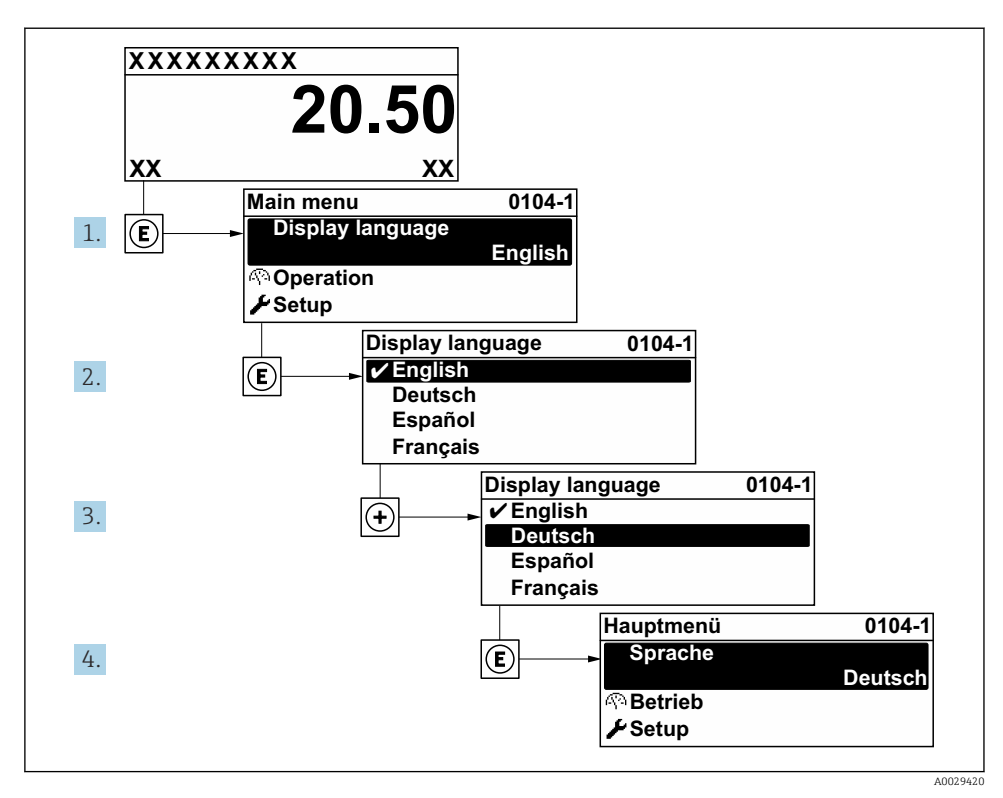

 *18 Lokal ekranın örneğini alma*

# 8.4 Ölçüm cihazının konfigürasyonu

Alt menüleri ile birlikte Kurulum menüsü ölçüm cihazını hızlı devreye almak için kullanılır. Alt menülerde konfigürasyon için gereken ölçüm veya iletişim parametreleri gibi tüm parametreler bulunur.

Cihazın parametreleri hakkında detaylı bilgi için Cihaz Parametrelerinin Açıklamasına ħ hakın  $\rightarrow$   $\blacksquare$  3

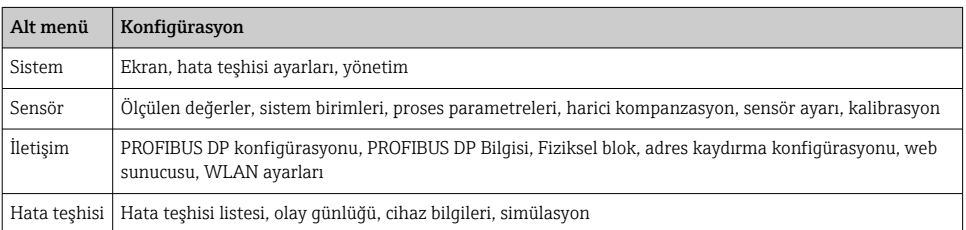

# <span id="page-49-0"></span>9 Hata teşhisi bilgileri

Ölçüm cihazının kendini izleme sisteminin saptadığı hatalar çalıştırma ekranında bir hata teşhisi mesajı şeklinde dönüşümlü olarak görüntülenir. Hataya ait önemli bilgiler içeren düzeltici önlemlere ait mesaja, hata teşhisi mesajı içinden ulaşmak mümkündür.

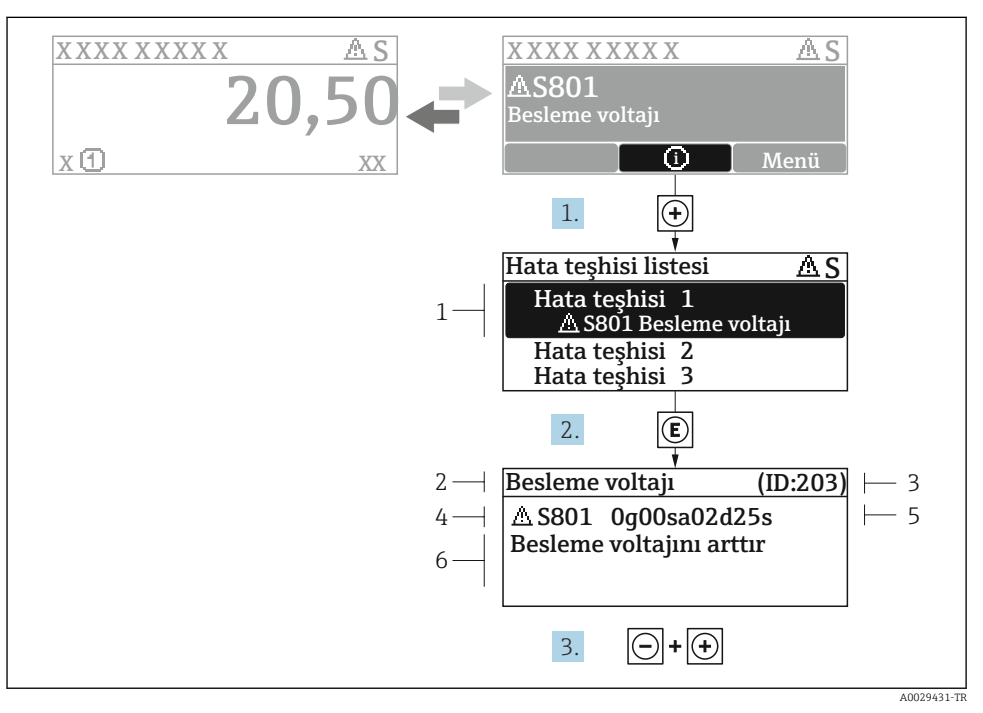

 *19 Düzeltici önlemler hakkında mesaj*

- *1 Hata teşhisi bilgileri*
- *2 Kısa metin*
- *3 Servis kimliği*
- *4 Hata teşhisi davranışı ve hata teşhisi kodu*
- *5 Ortaya çıkma saati*
- *6 Düzeltici önlemler*
- 1. Kullanıcı hata teşhisi mesajı içindedir.
	- $\oplus$  **(① sembolü) düğmesine basın.**
	- Hata teşhisleri listesi alt menüsü açılır.
- 2.  $\Box$  veya  $\Box$  ile istediğiniz hata teşhisi etkinliğini seçip  $\Box$  düğmesine basın.
	- Düzeltici önlemler hakkında mesaj açılır.
- 3.  $\Box$  +  $\Box$  tuslarına aynı anda basın.
	- Düzeltici önlemler hakkında mesaj kapanır.

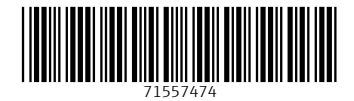

# www.addresses.endress.com

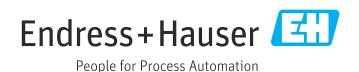